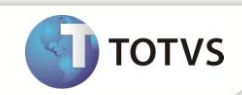

#### **Reajuste por quantidade de beneficiários (Forma Cobrança 108) Produto :** Microsiga Protheus® Planos de Saúde Versão 11 **Data da Requisito : 001481/SAUDE062R** : 12/07/13 **publicação Banco(s) de País(es) :** Brasil : Todos Relacionais **Dados Importante** Esta melhoria depende de execução do *update* de base **UPDPLSBB e UPDPLS6X***,* conforme

Implementada melhoria para efetuar reajuste de cobrança por quantidade de beneficiários (Forma de cobrança 108), desconsiderando a regra de reajuste por faixa salarial. Este reajuste só poderá ser feito para pessoa jurídica. Também será gerado histórico na base de dados de cada reajuste feito no nível da família (Faixa salarial e faixa por quantidade) e no nível do subcontrato.

#### **PROCEDIMENTOS PARA IMPLEMENTAÇÃO**

**Procedimentos para Implementação**.

Para viabilizar essa melhoria, é necessário aplicar o pacote de atualizações (*Patch*) deste chamado.

#### Importante

Antes de executar o *compatibilizador* **UPDPLSBB e UPDPLS6X** é imprescindível:

Realizar o *backup* da base de dados do produto que será executado o *compatibilizador* (diretório **\PROTHEUS11\_DATA\ DATA**) e dos dicionários de dados SXs (diretório **\PROTHEUS11\_DATA\ SYSTEM**).

Os diretórios acima mencionados correspondem à **instalação padrão** do Protheus, portanto, devem ser alterados conforme o produto instalado na empresa.

Essa rotina deve ser executada em **modo exclusivo**, ou seja, nenhum usuário deve estar utilizando o sistema.

Se os dicionários de dados possuírem índices personalizados (criados pelo usuário), antes de executar o compatibilizador, certifique-se de que estão identificados pelo *nickname*. Caso o compatibilizador necessite criar índices, irá adicioná-los a partir da ordem original g instalada pelo Protheus, o que poderá sobrescrever índices personalizados, caso não estejam identificados pelo *nickname*. Todos

O compatibilizador deve ser executado com a **Integridade Referencial desativada\***.

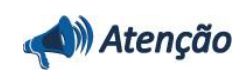

음

direttos neses

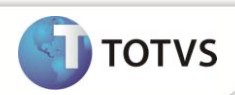

**O procedimento a seguir deve ser realizado por um profissional qualificado como Administrador de Banco de Dados (DBA) ou equivalente!** 

**A ativação indevida da Integridade Referencial pode alterar drasticamente o relacionamento entre tabelas no banco de dados. Portanto, antes de utilizá-la, observe atentamente os procedimentos a seguir:**

No **Configurador (SIGACFG)**, veja se a empresa utiliza **Integridade Referencial**, selecionando a opção **Integridade/Verificação (APCFG60A)**.

Se **não** há **Integridade Referencial ativa**, são relacionadas em uma nova janela todas as empresas e filiais cadastradas para o sistema e nenhuma delas estará selecionada. Neste caso, **E SOMENTE NESTE**, não é necessário qualquer outro procedimento de ativação ou desativação de integridade, basta finalizar a verificação e aplicar normalmente o compatibilizador, conforme instruções.

Se **há Integridade Referencial ativa** em **todas** as empresas e filiais, é exibida uma mensagem na janela **Verificação de relacionamento entre tabelas**. Confirme a mensagem para que a verificação seja concluída, **ou**;

Se **há Integridade Referencial ativa** em **uma ou mais empresas**, que não na sua totalidade, são relacionadas em uma nova janela todas as empresas e filiais cadastradas para o sistema e, somente, a(s) que possui(em) integridade estará(rão) selecionada(s). Anote qual(is) empresa(s) e/ou filial(is) possui(em) a integridade ativada e reserve esta anotação para posterior consulta na reativação (ou ainda, contate nosso **Help Desk Framework** para informações quanto a um arquivo que contém essa informação).

Nestes casos descritos nos itens **iii** ou **iv**, **E SOMENTE NESTES CASOS**, é necessário desativar tal integridade, selecionando a opção **Integridade/Desativar (APCFG60D)**.

Quando **desativada** a **Integridade Referencial**, execute o compatibilizador, conforme instruções.

Aplicado o compatibilizador, a **Integridade Referencial** deve ser **reativada**, **SE E SOMENTE SE** tiver sido desativada, através da opção **Integridade/Ativar (APCFG60)**. Para isso, tenha em mãos as informações da(s) empresa(s) e/ou filial(is) que possuía(m) ativação da integridade, selecione-a(s) novamente e confirme a ativação.

#### **Contate o Help Desk Framework EM CASO DE DÚVIDAS!**

- 1. Em **Microsiga Protheus® Smart Client**, digite *U\_***UPDPLSBB ou e** *U\_***UPDPLS6X** no campo **Programa Inicial**.
- 2. Clique em **Ok** para continuar.
- 3. Após a confirmação é exibida uma tela para a seleção da empresa em que o dicionário de dados será modificado. Selecione a empresa desejada e confirme.
- 4. Ao confirmar é exibida uma mensagem de advertência sobre o *backup* e a necessidade de sua execução em **modo exclusivo**.
- 5. Clique em **Processar** para iniciar o processamento. O primeiro passo da execução é a preparação dos arquivos, conforme mensagem explicativa apresentada na tela.
- 6. Em seguida, é exibida a janela **Atualização concluída** com o histórico (*log*) de todas as atualizações processadas. Nesse *log* de atualização são apresentados somente os campos atualizados pelo programa. O *update*/compatibilizador cria os campos que ainda não existem no dicionário de dados.
- 7. Clique em **Gravar** para salvar o histórico (*log*) apresentado.
- 8. Clique em **Ok** para encerrar o processamento.

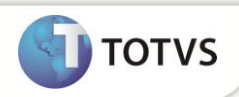

#### **ATUALIZAÇÕES DO UPDATE/COMPATIBILIZADOR**

#### Criação de tabela no arquivo **SX2– Tabelas**:

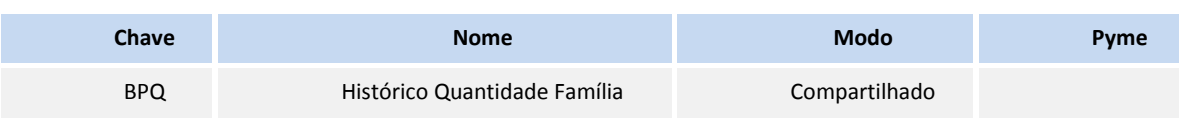

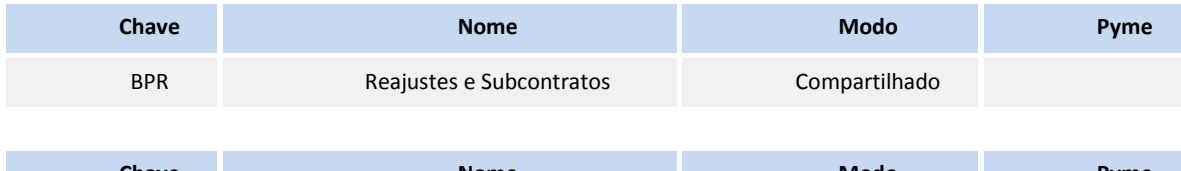

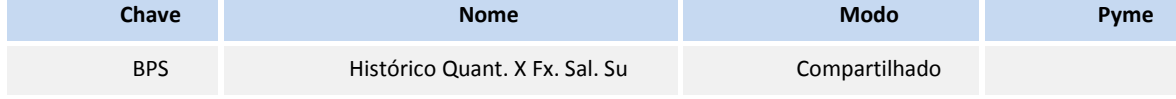

#### Criação de **Campo** no arquivo **SX3 – Campos:**

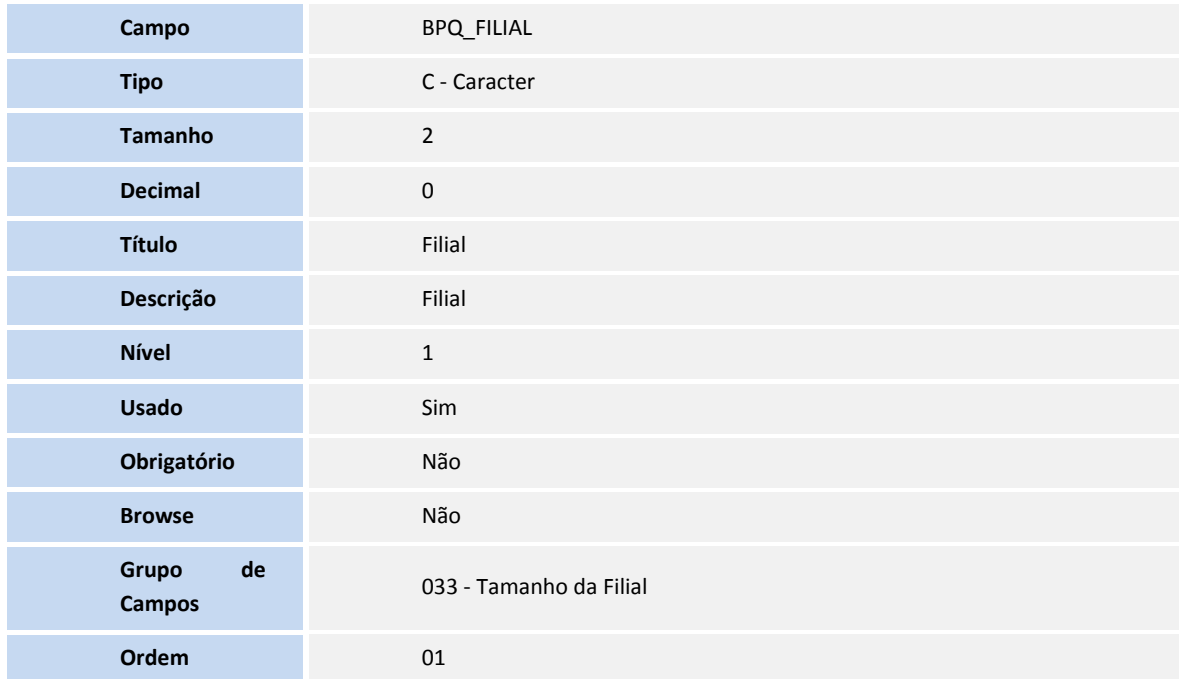

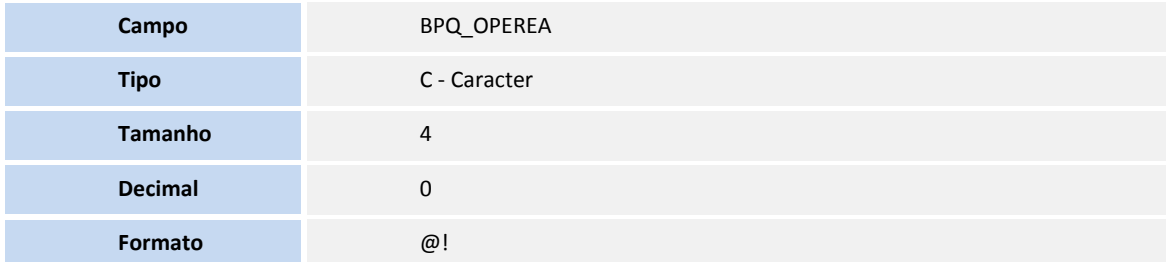

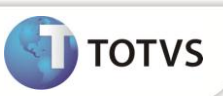

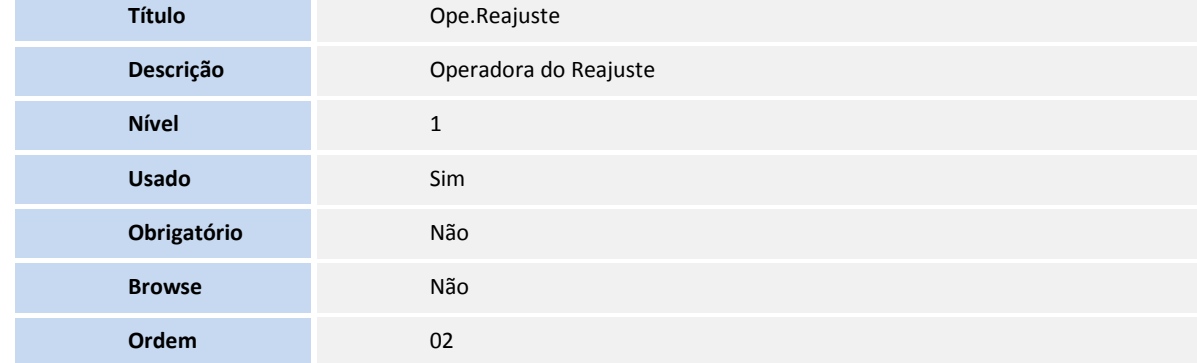

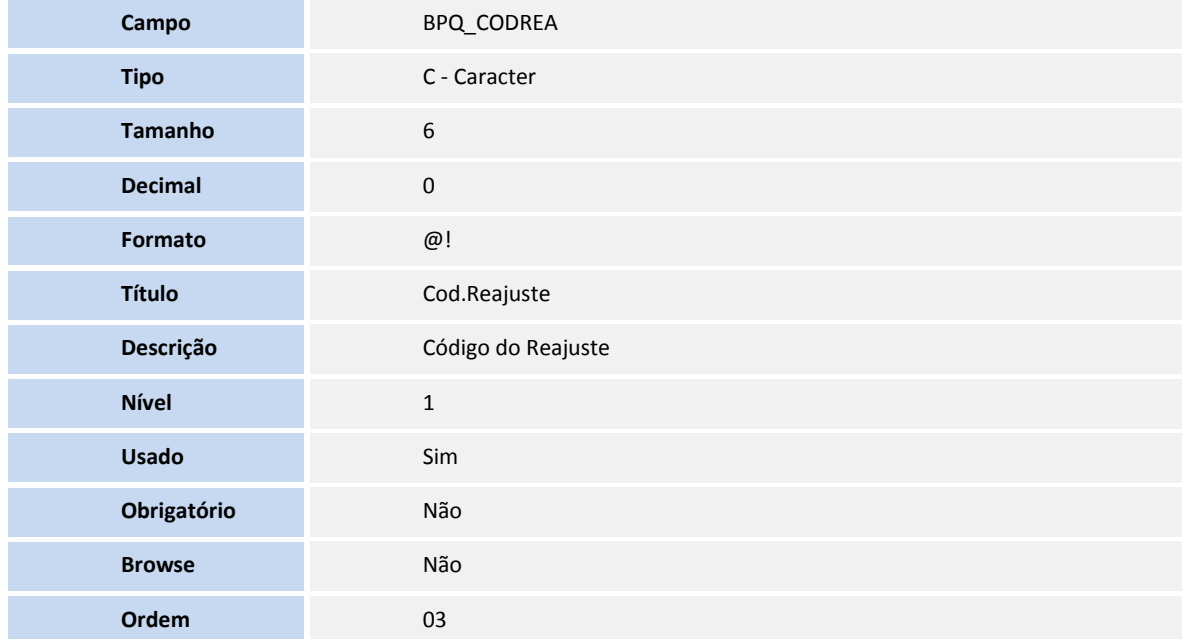

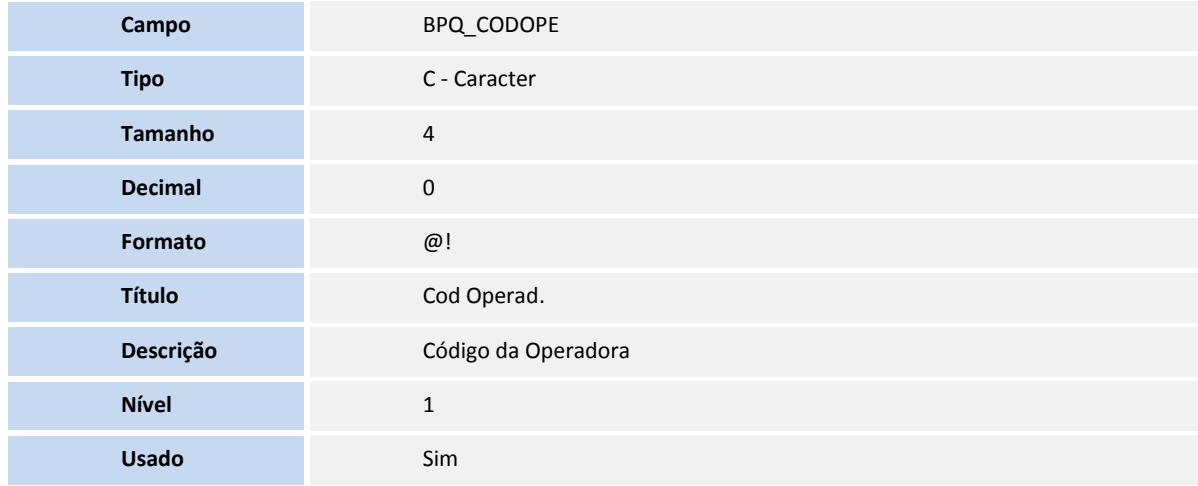

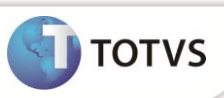

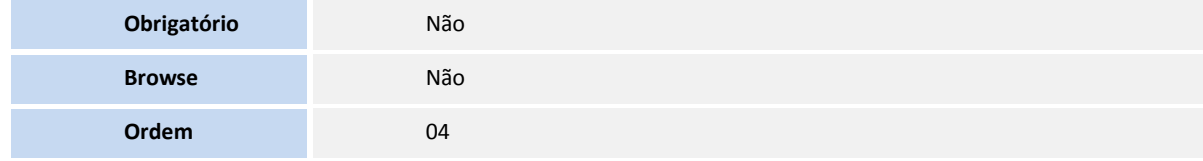

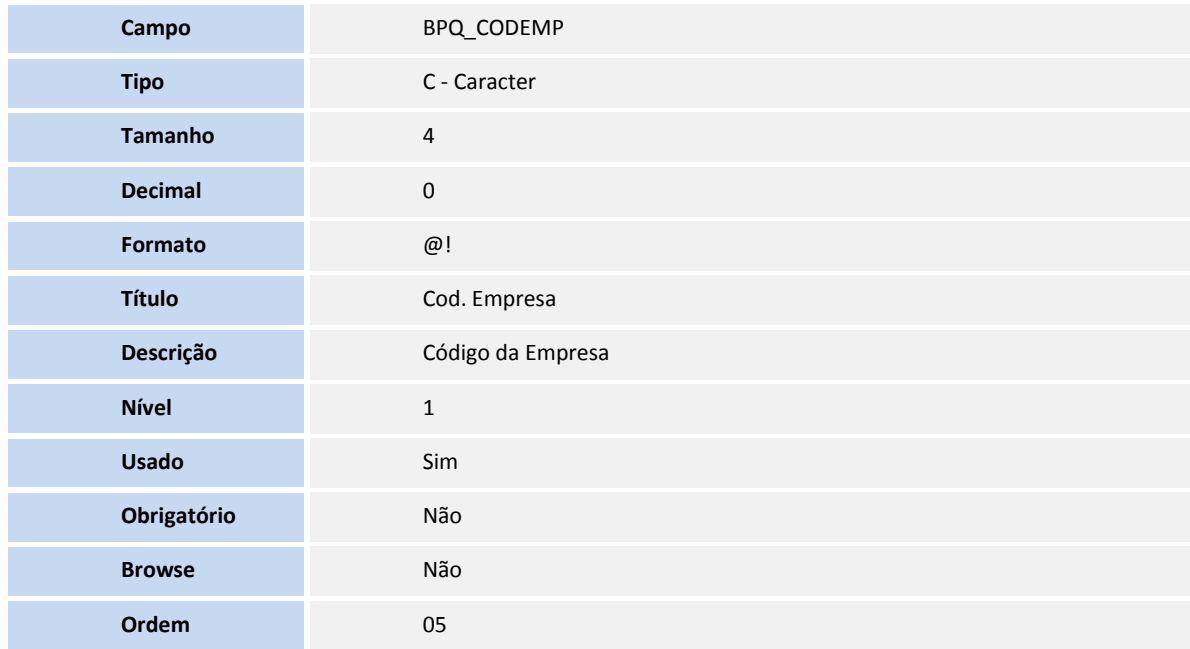

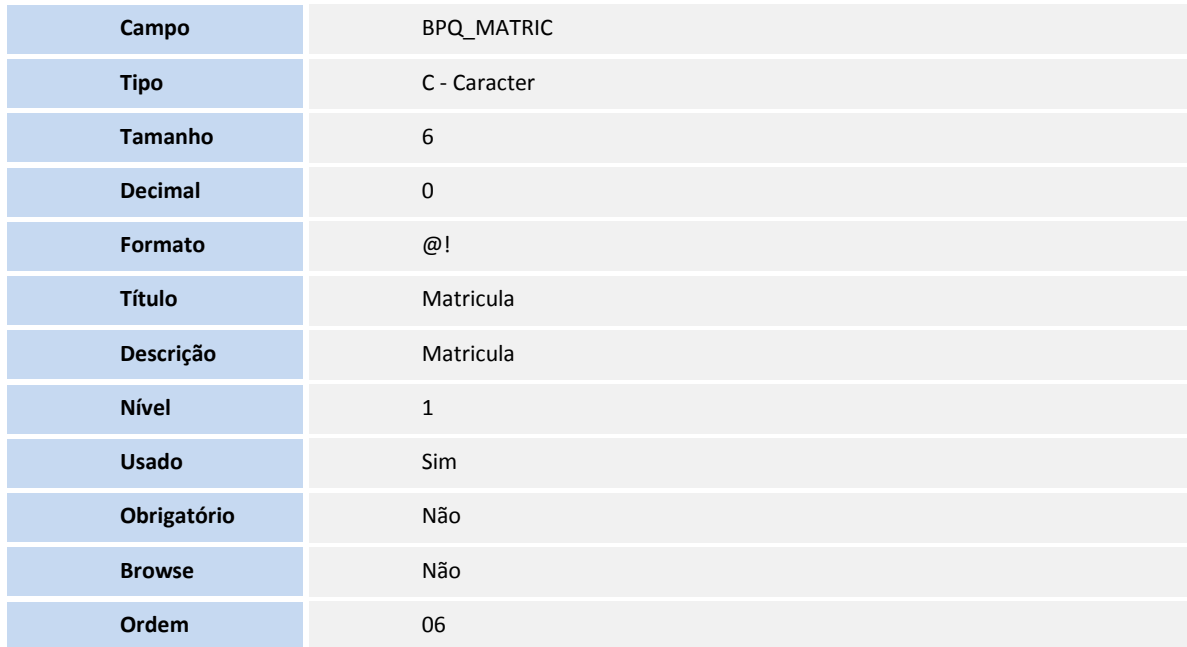

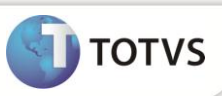

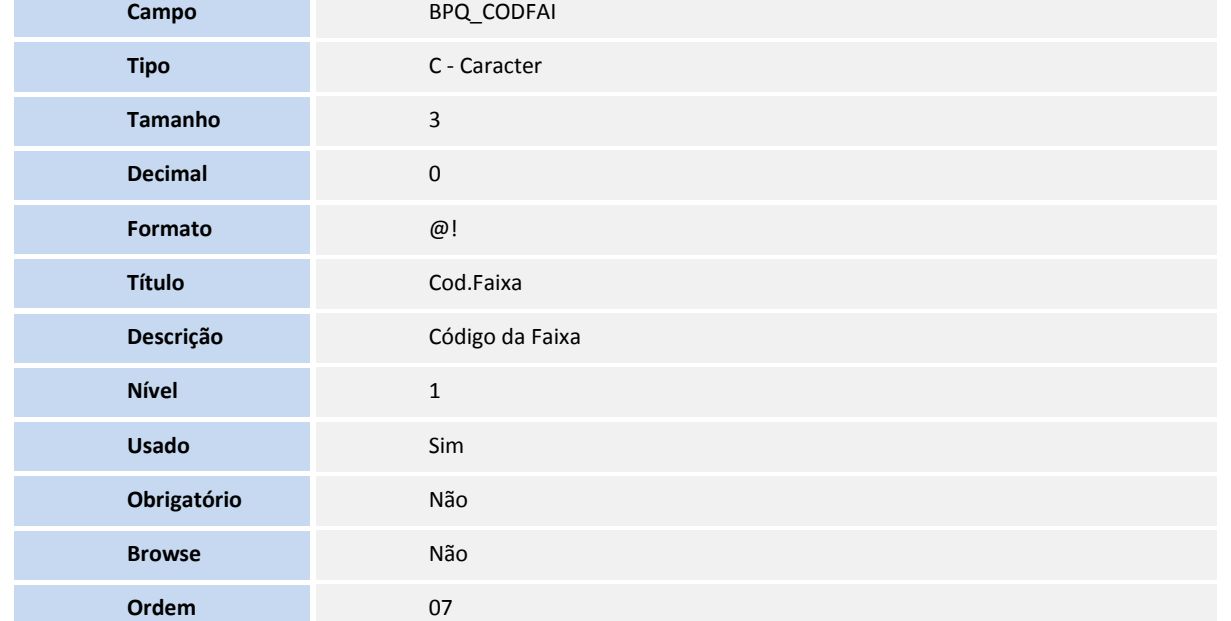

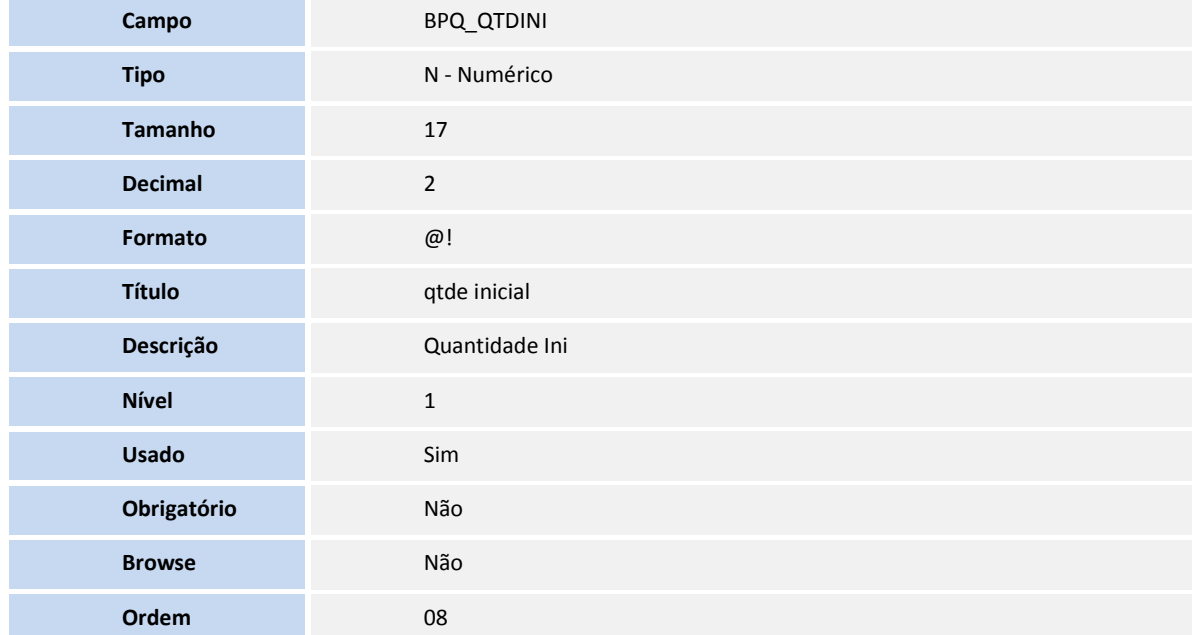

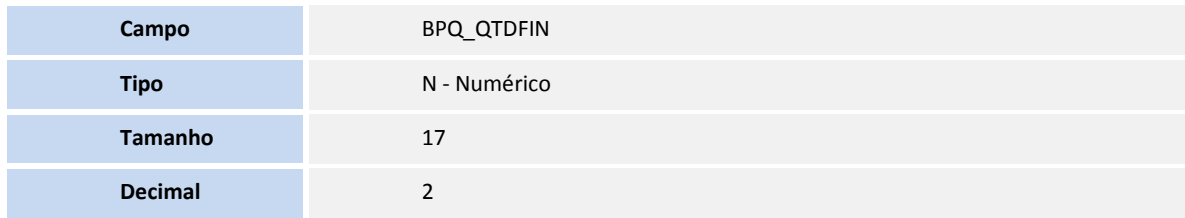

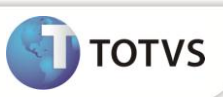

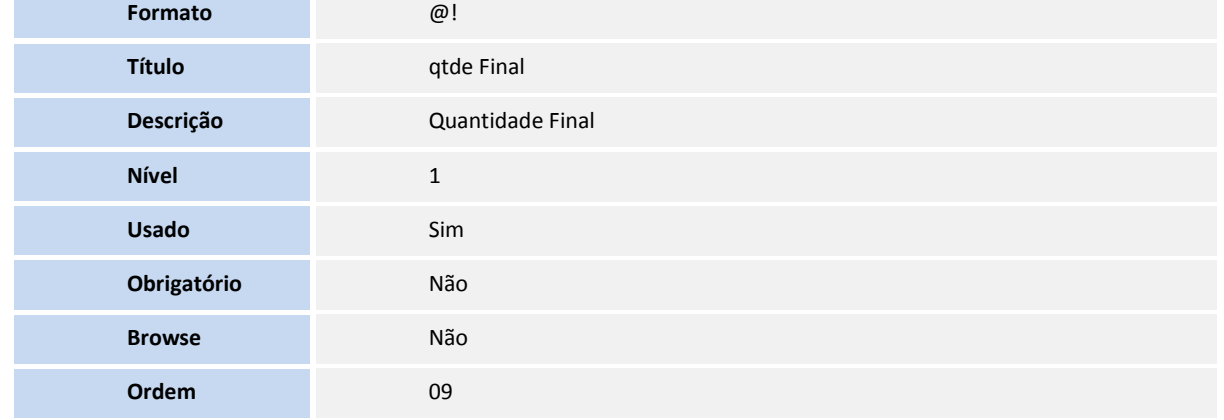

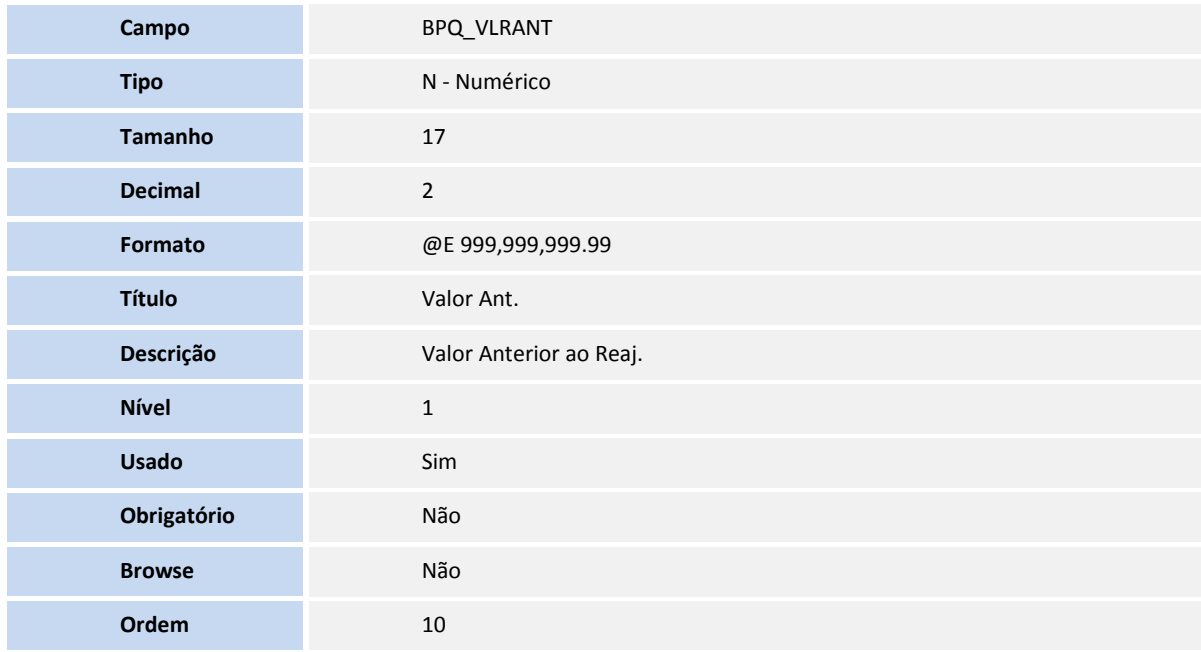

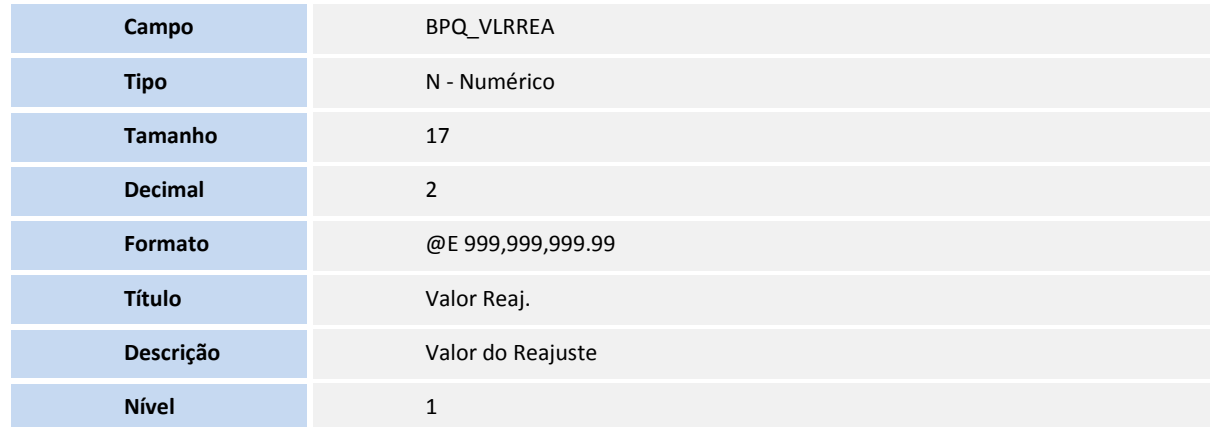

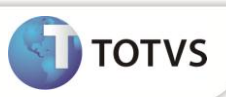

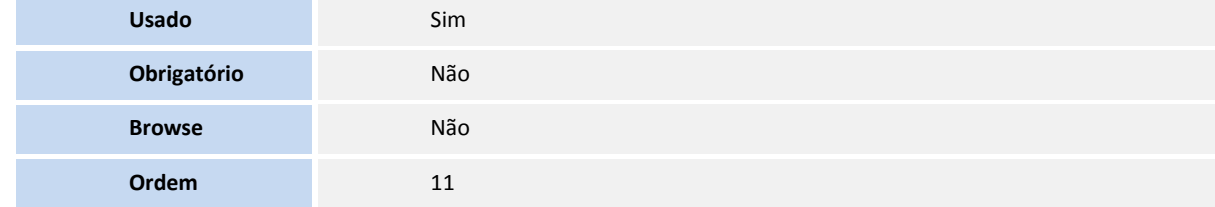

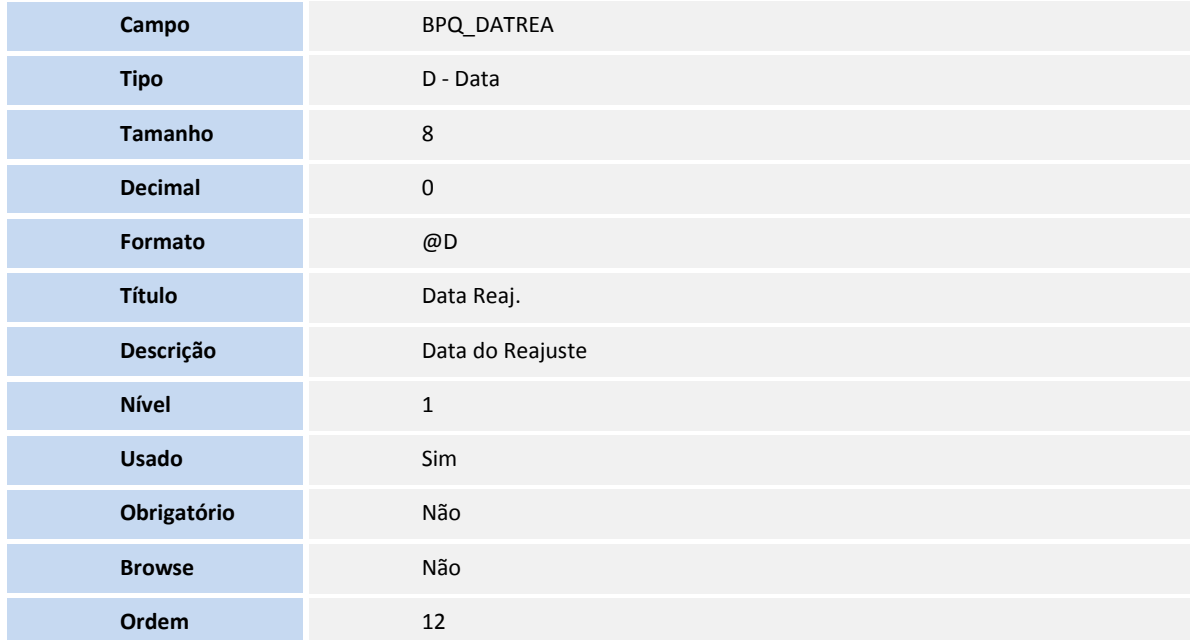

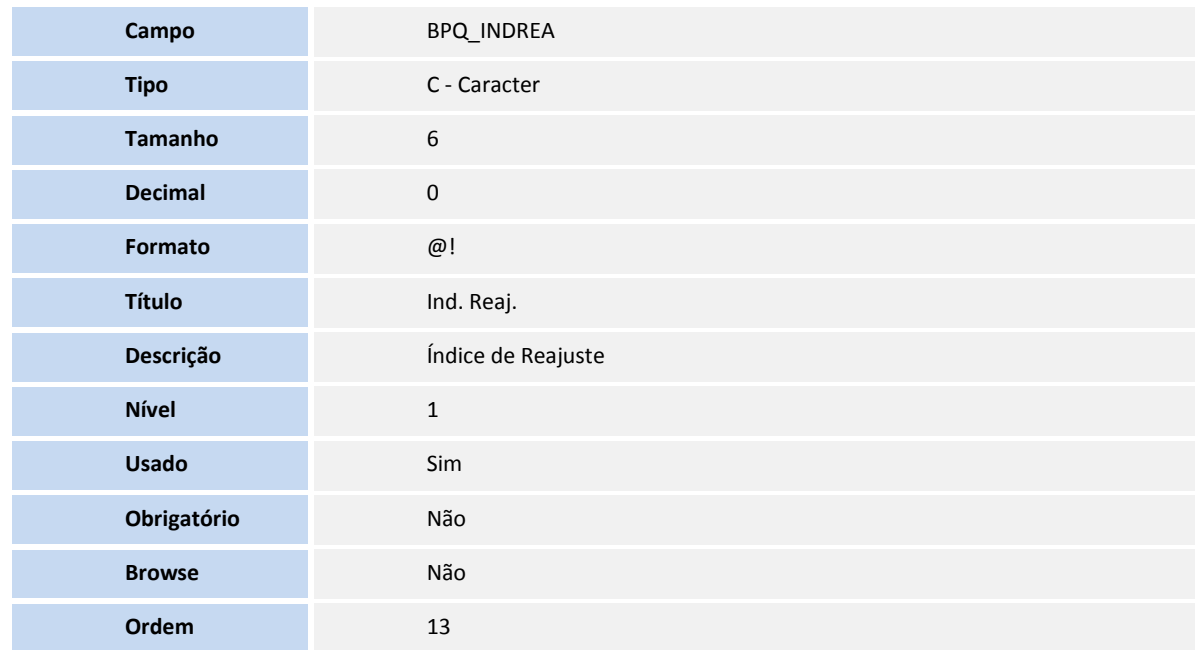

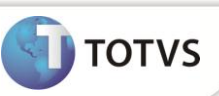

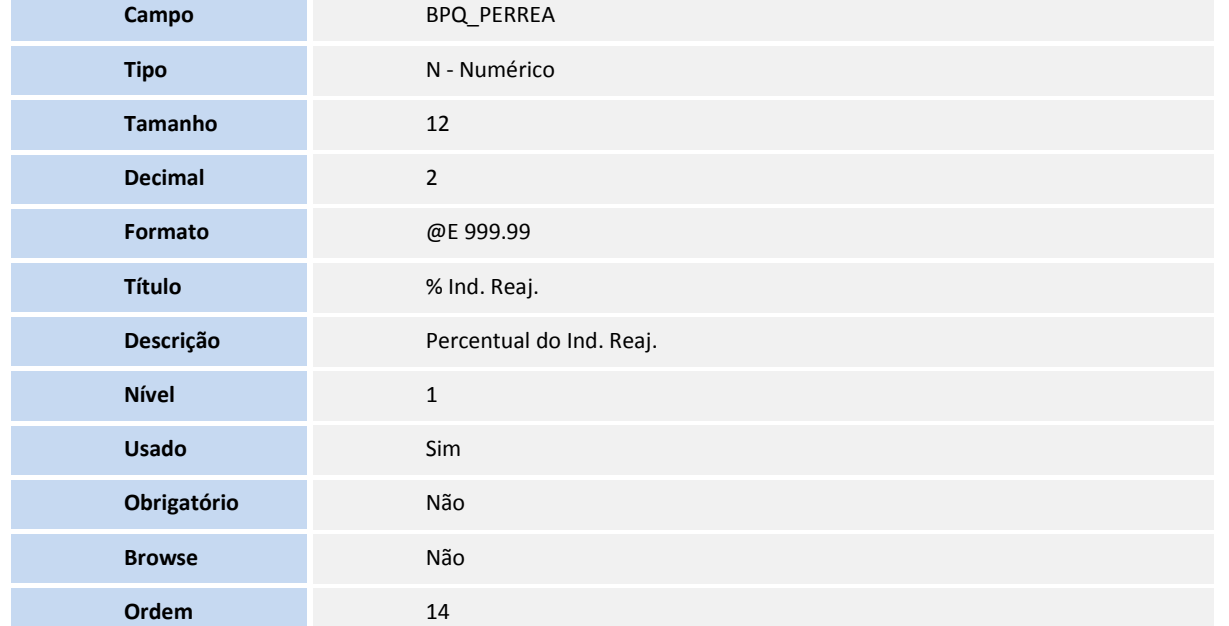

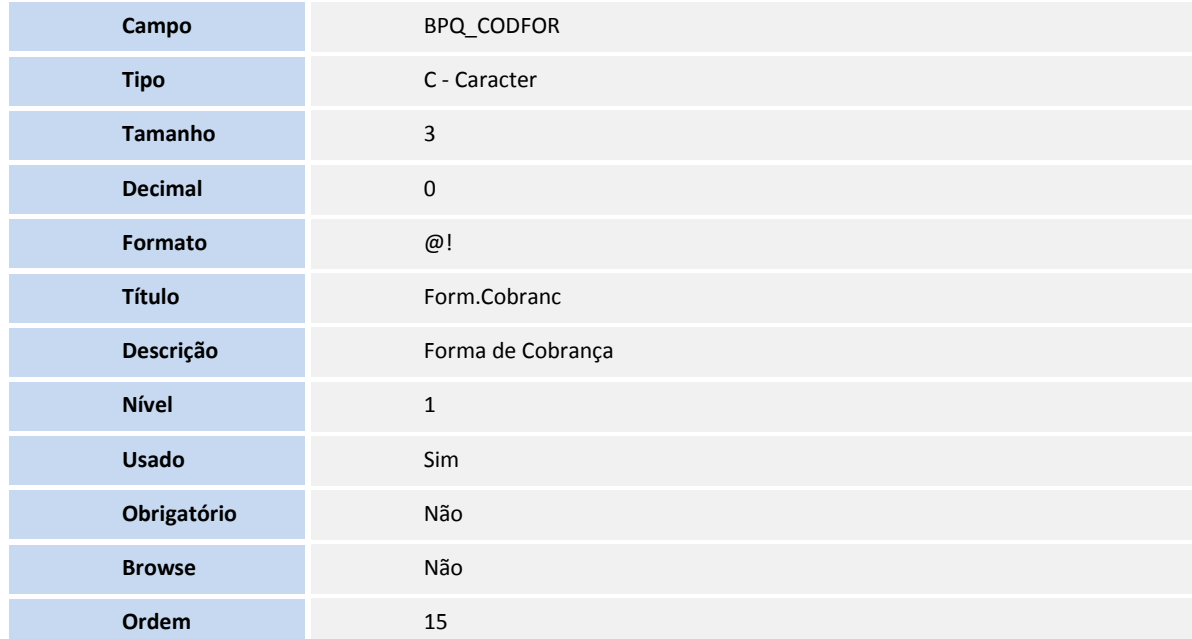

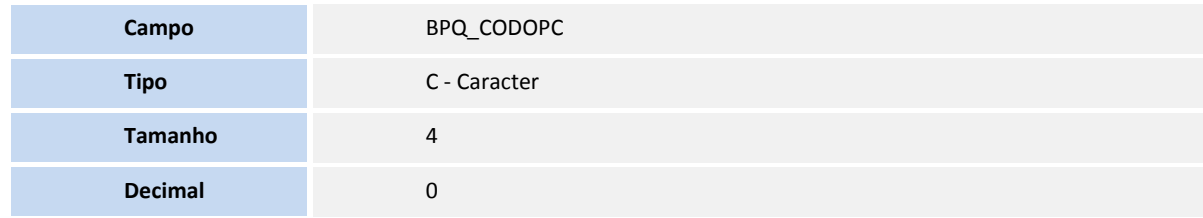

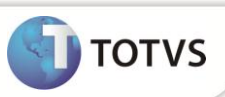

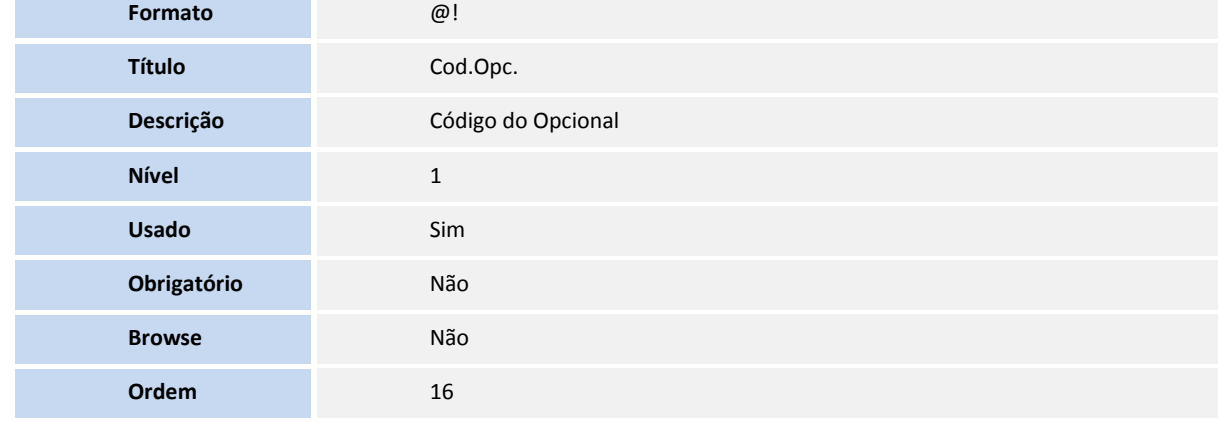

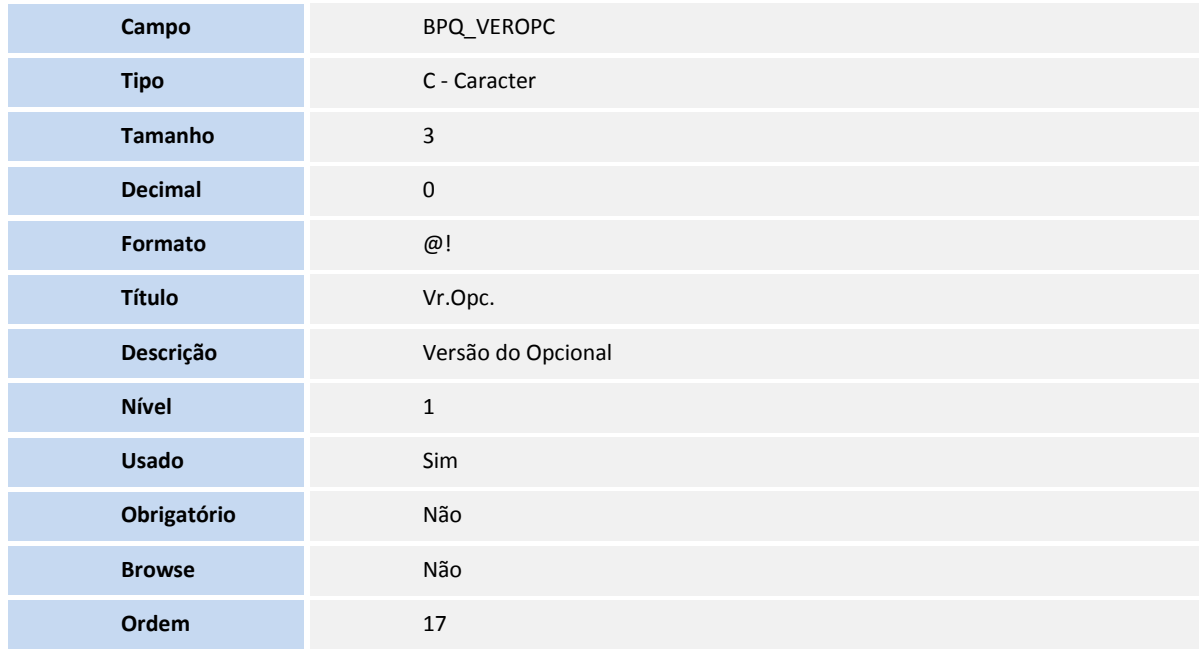

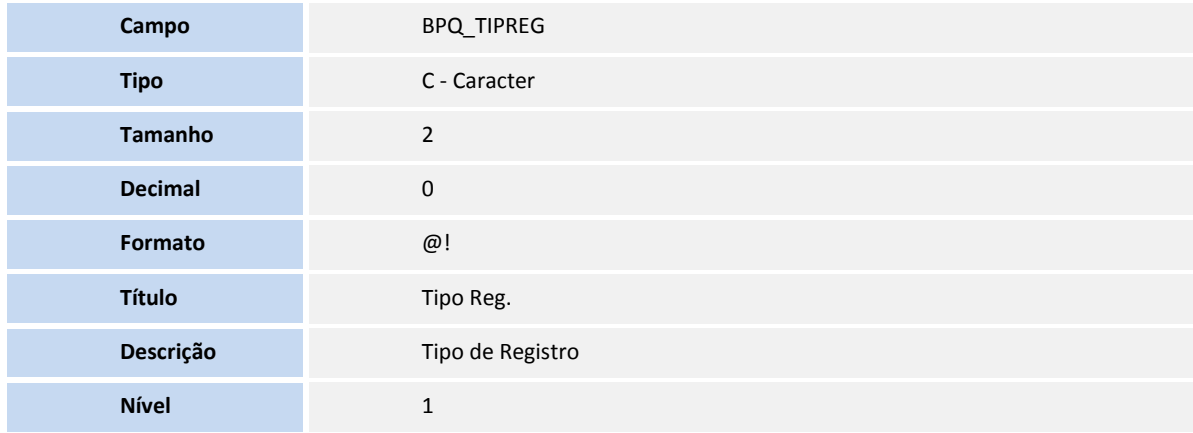

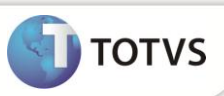

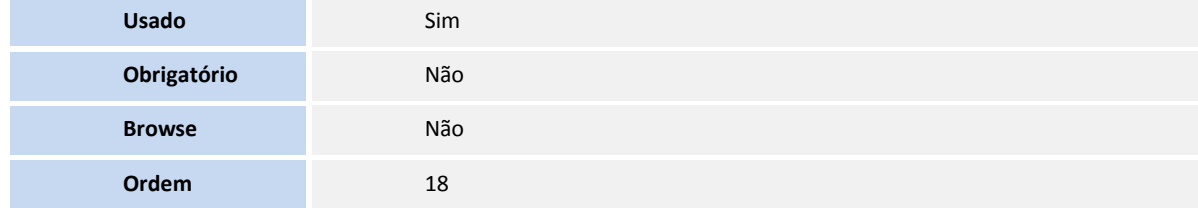

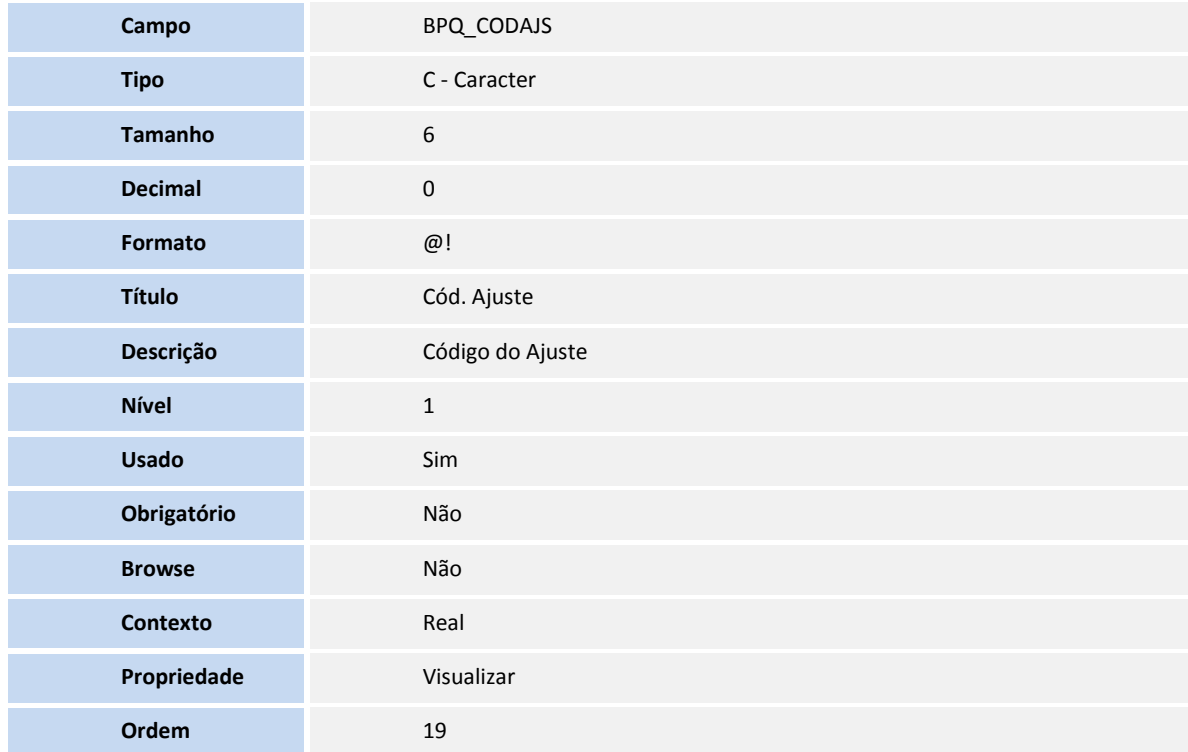

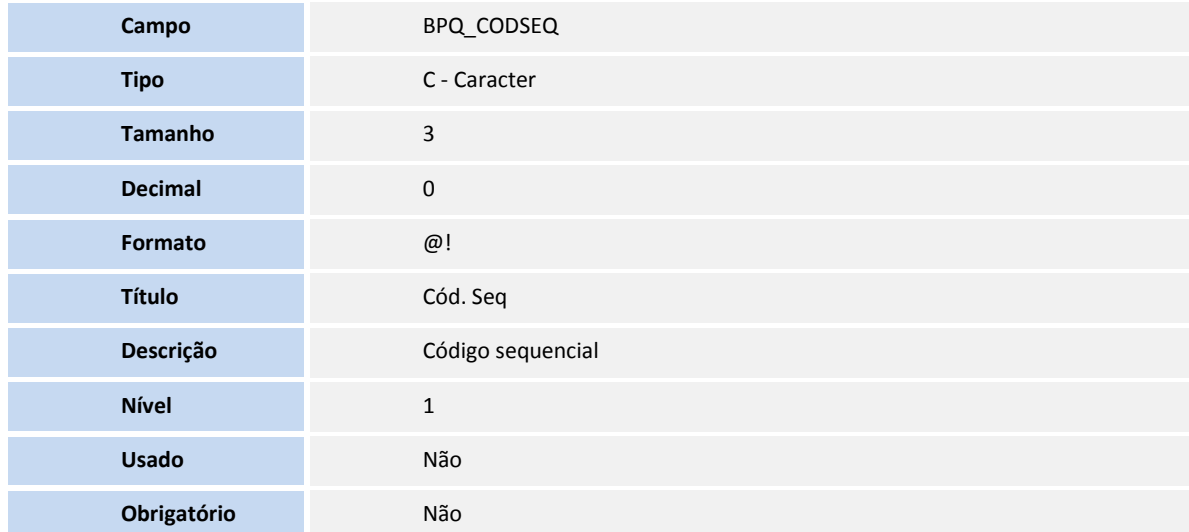

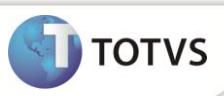

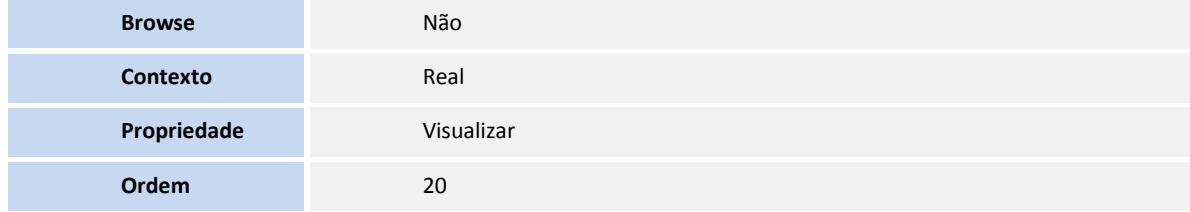

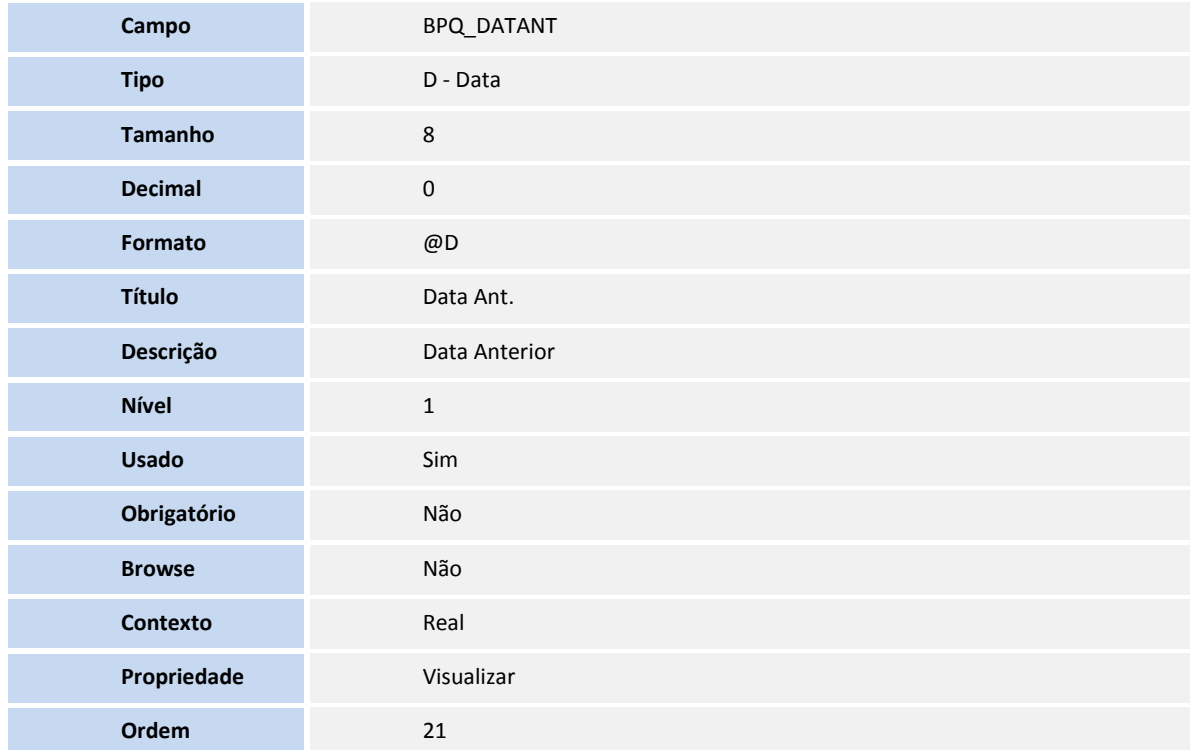

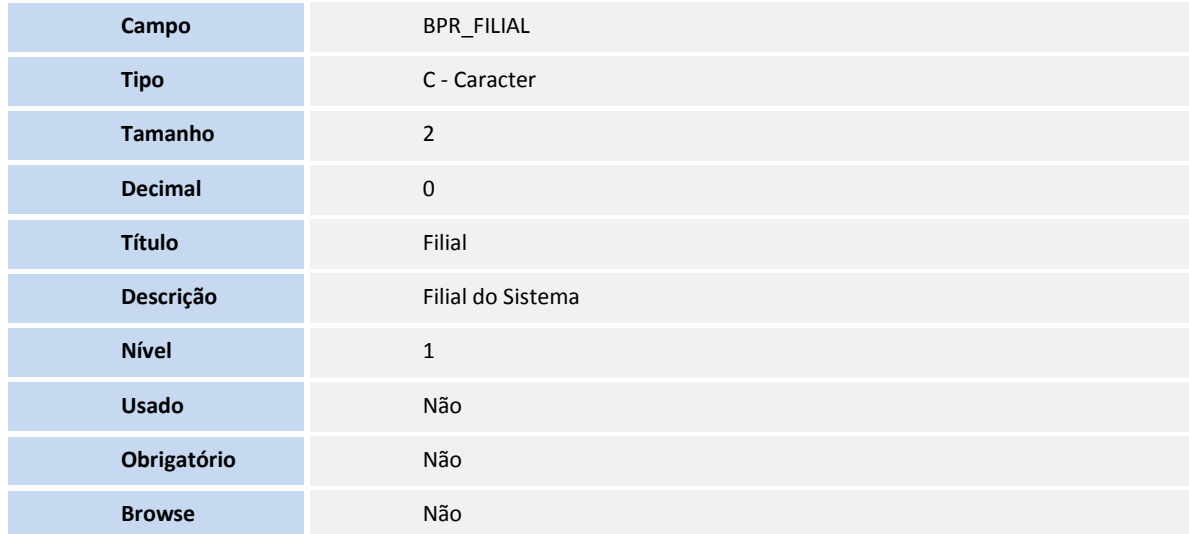

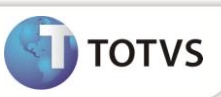

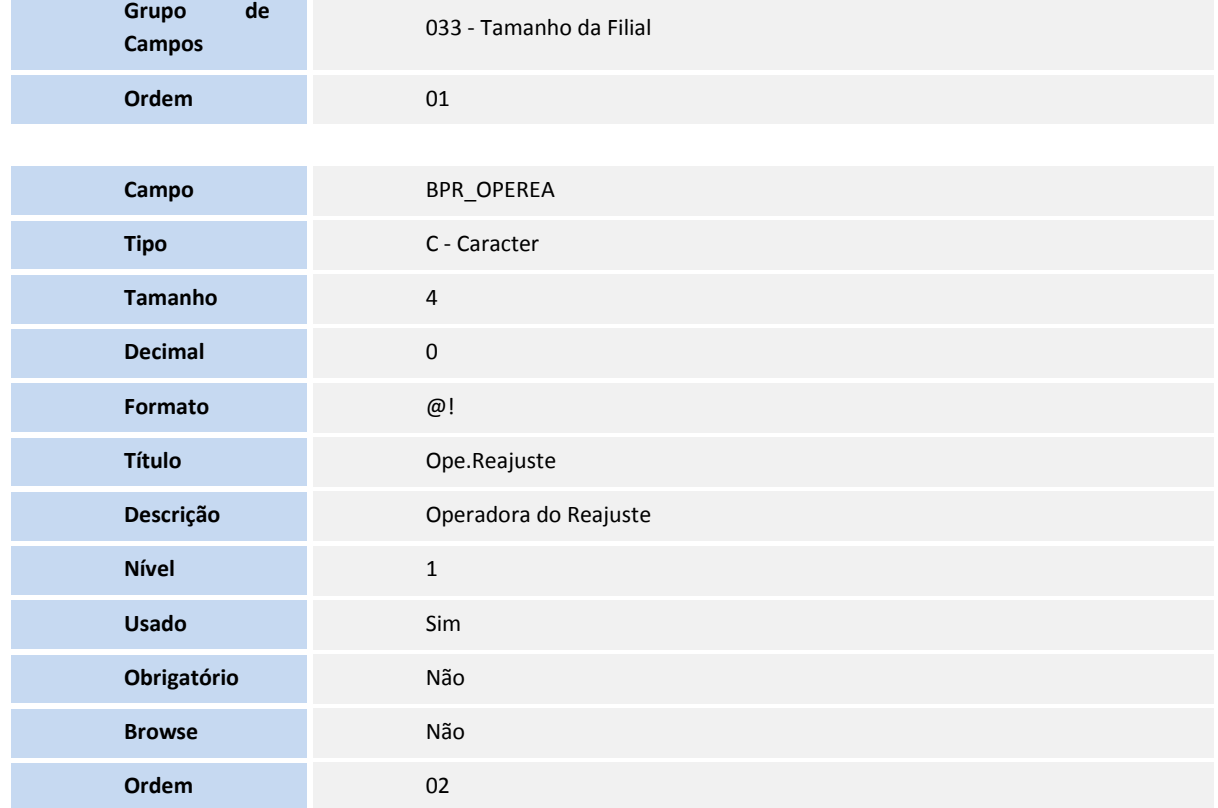

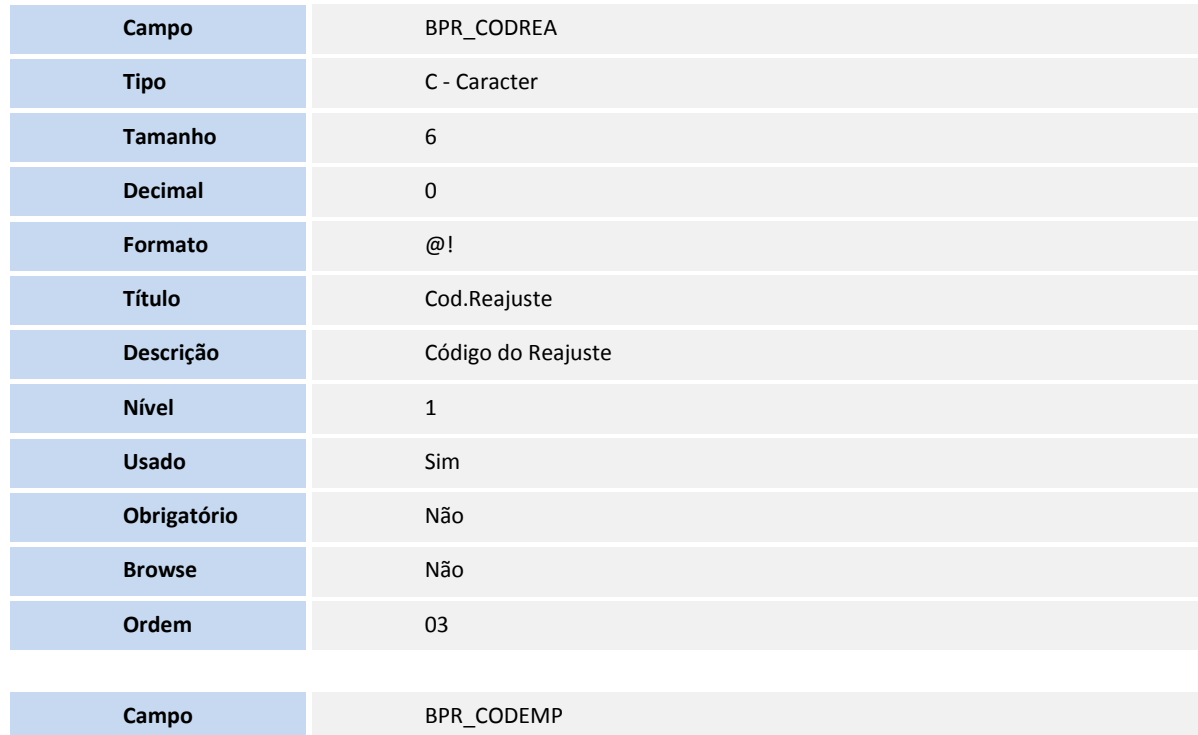

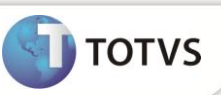

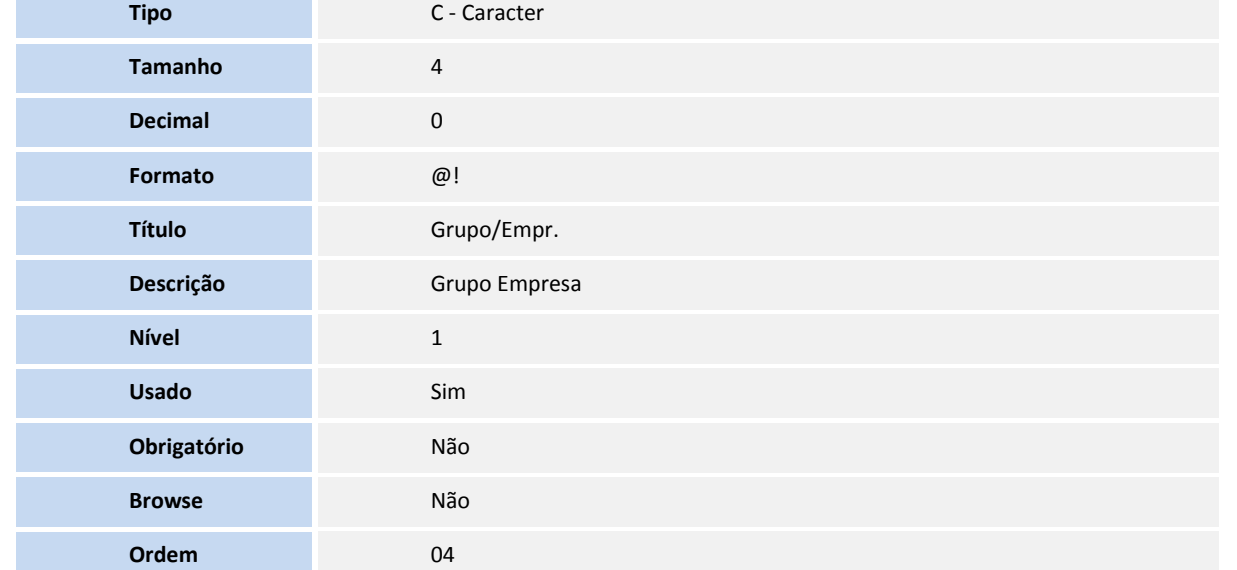

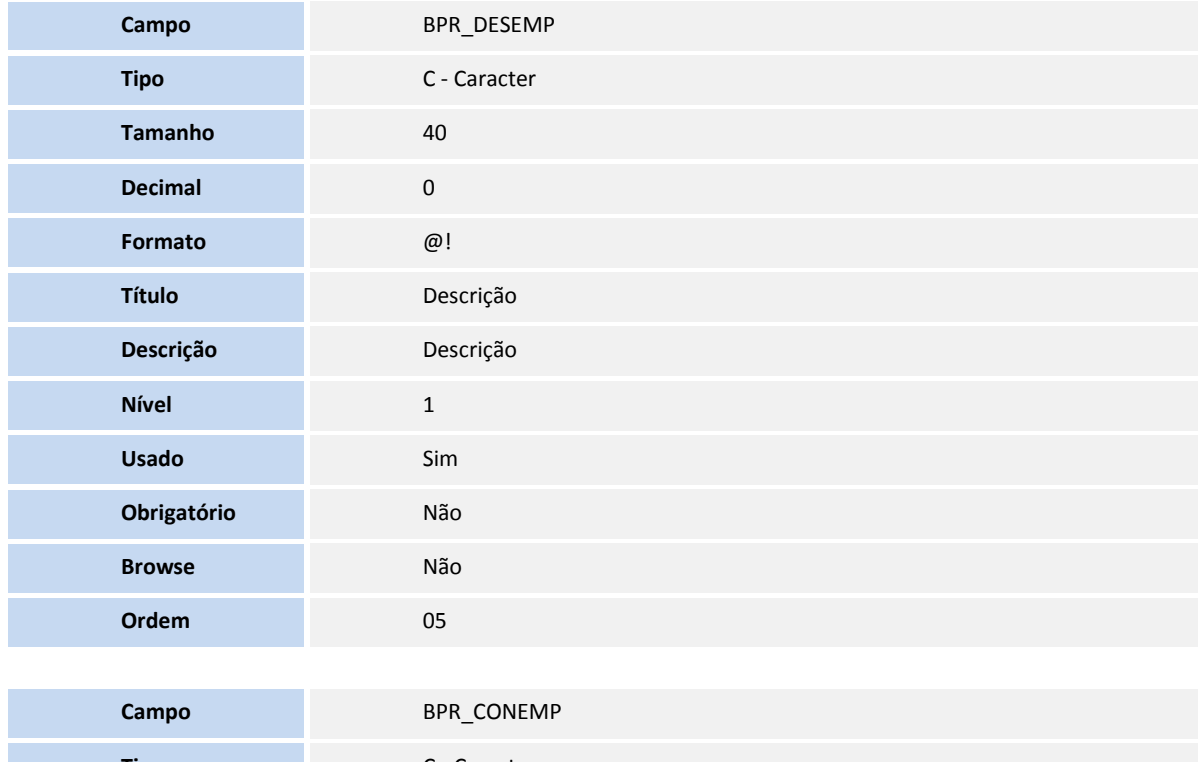

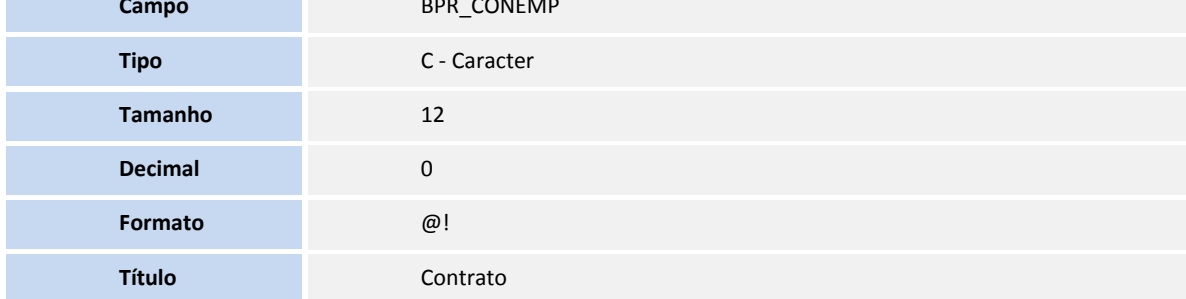

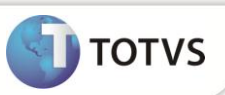

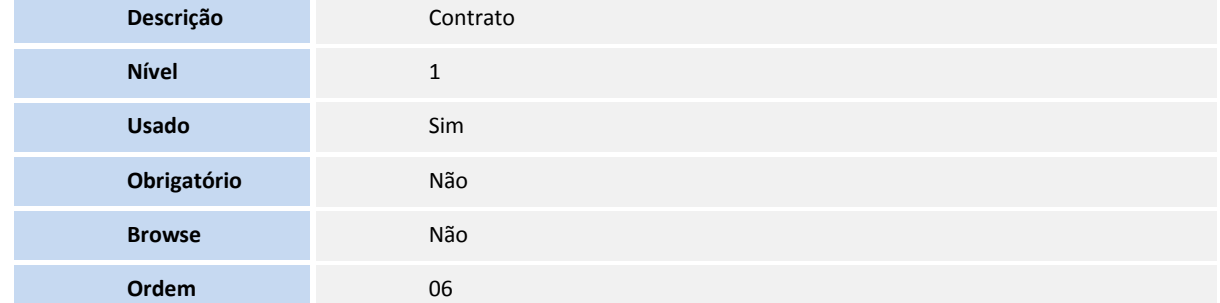

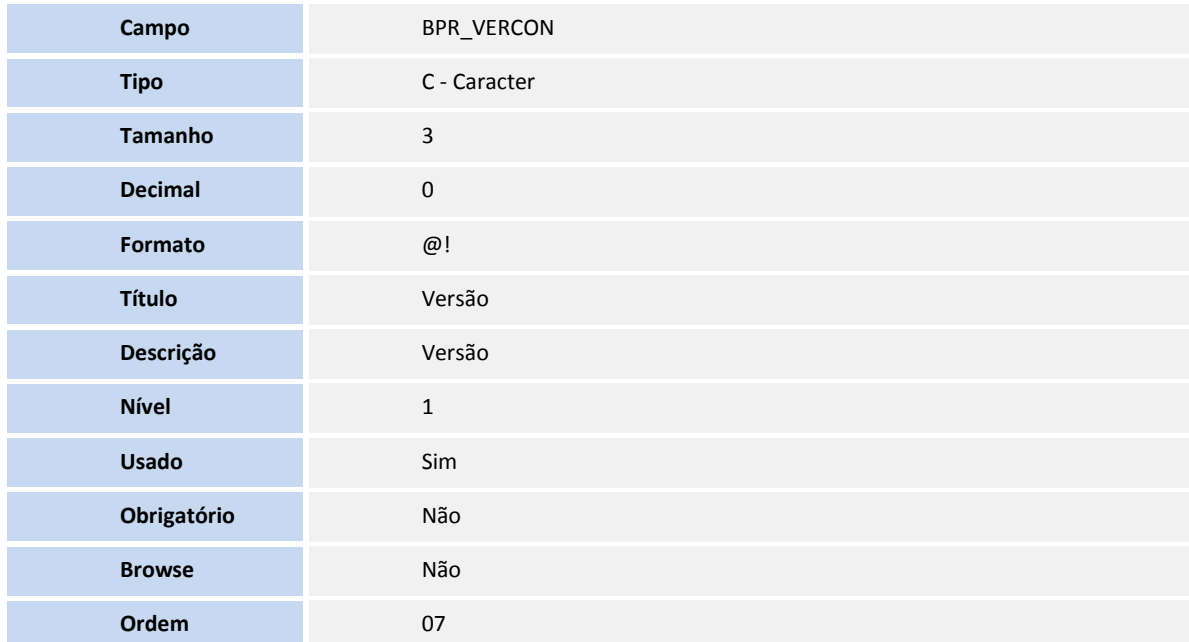

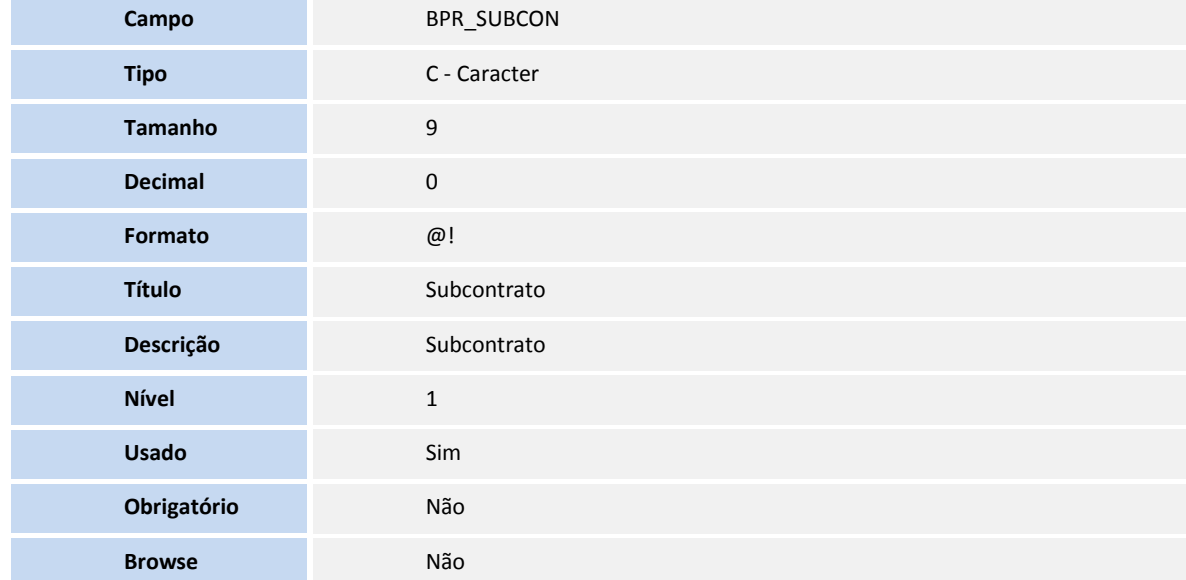

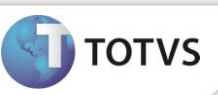

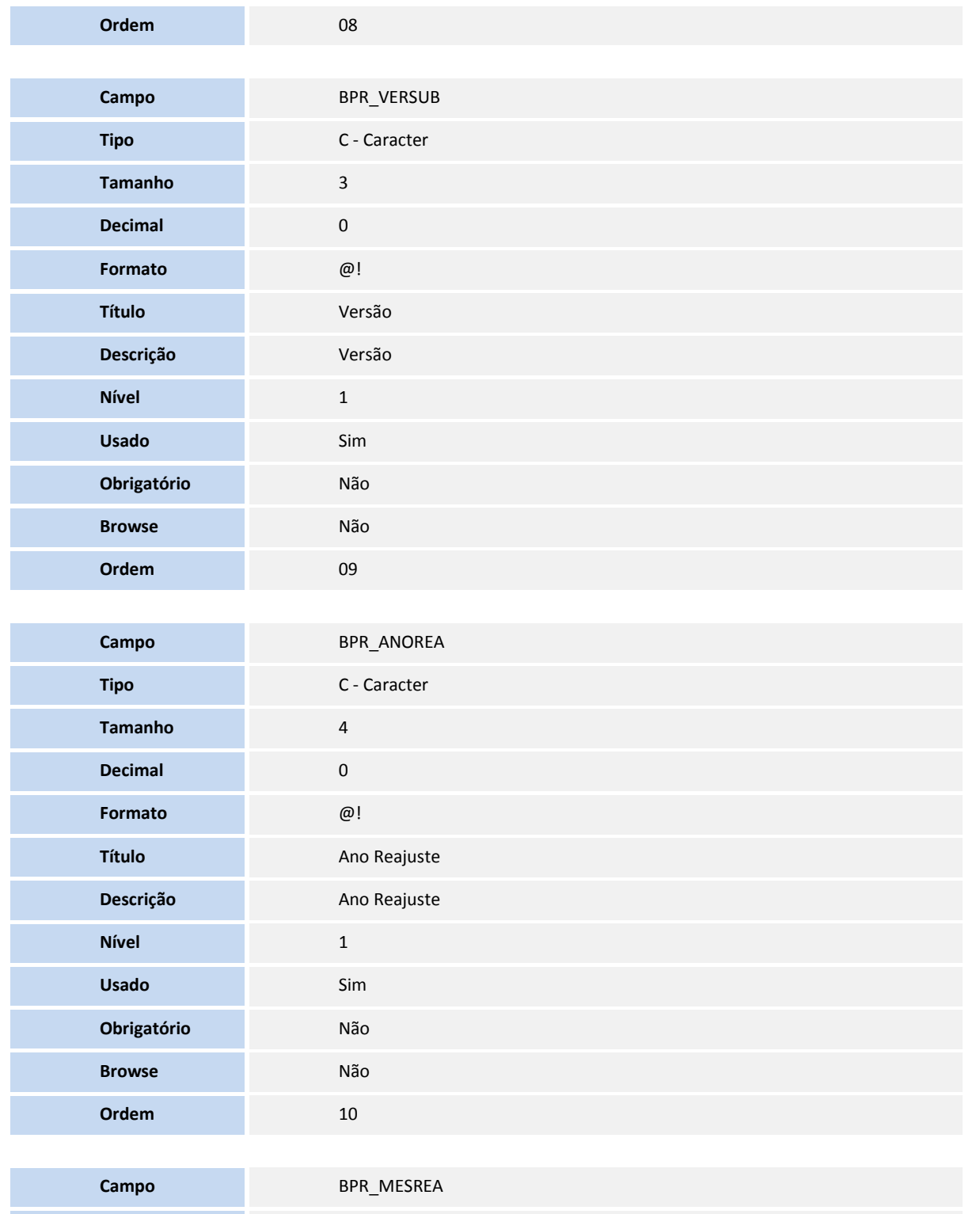

**Tipo** C - Caracter

**Tamanho** 2

**Decimal** 0

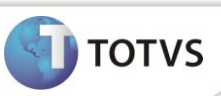

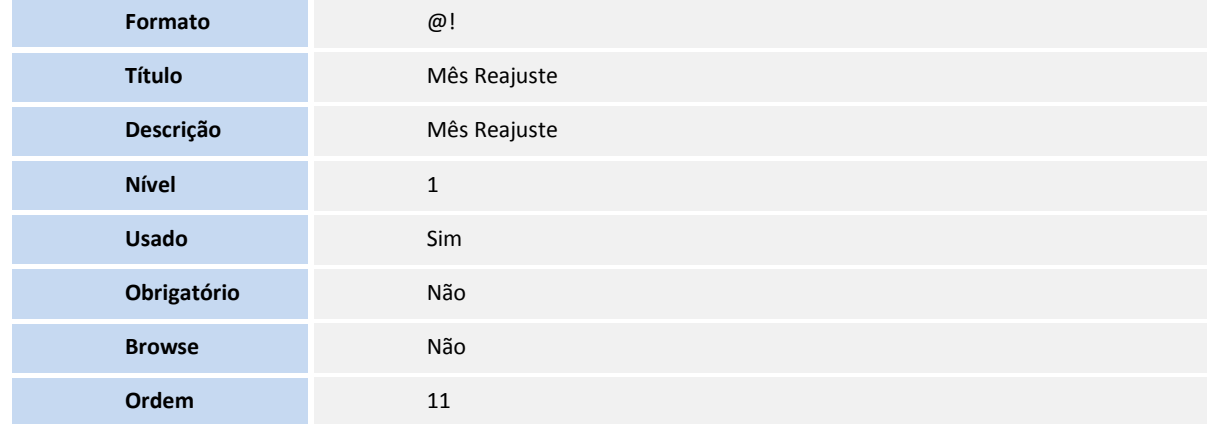

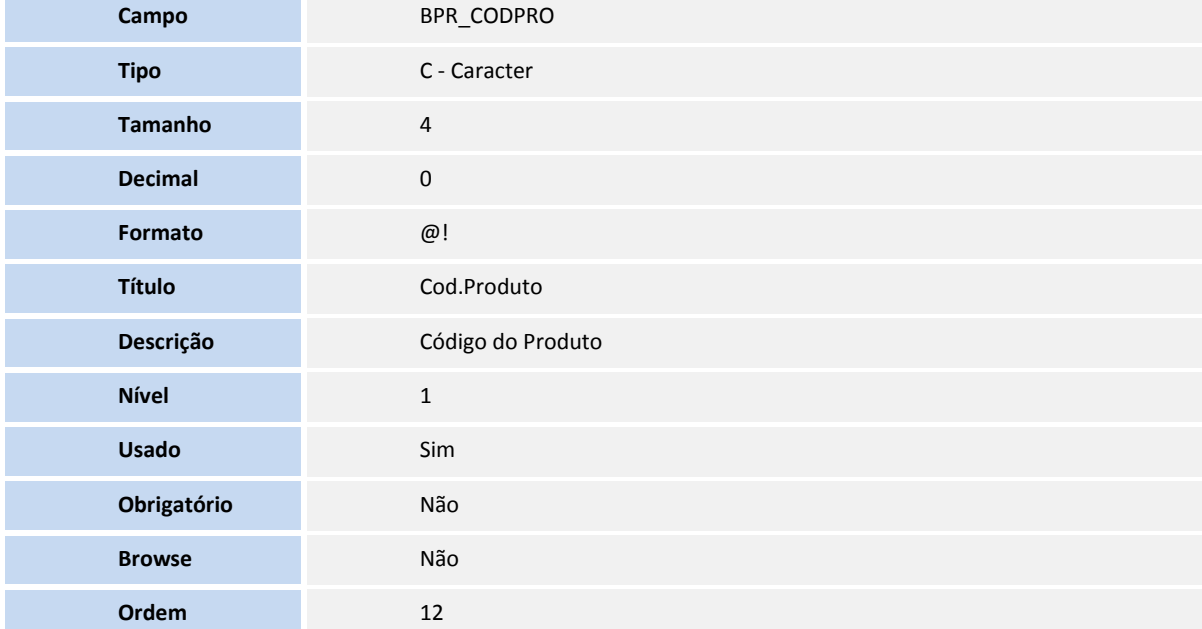

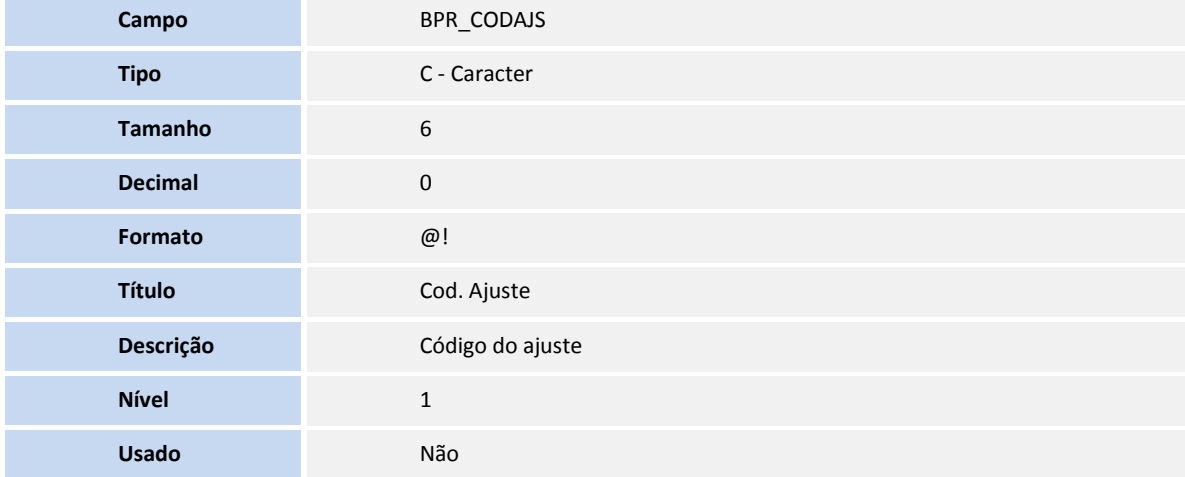

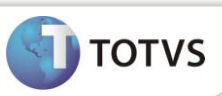

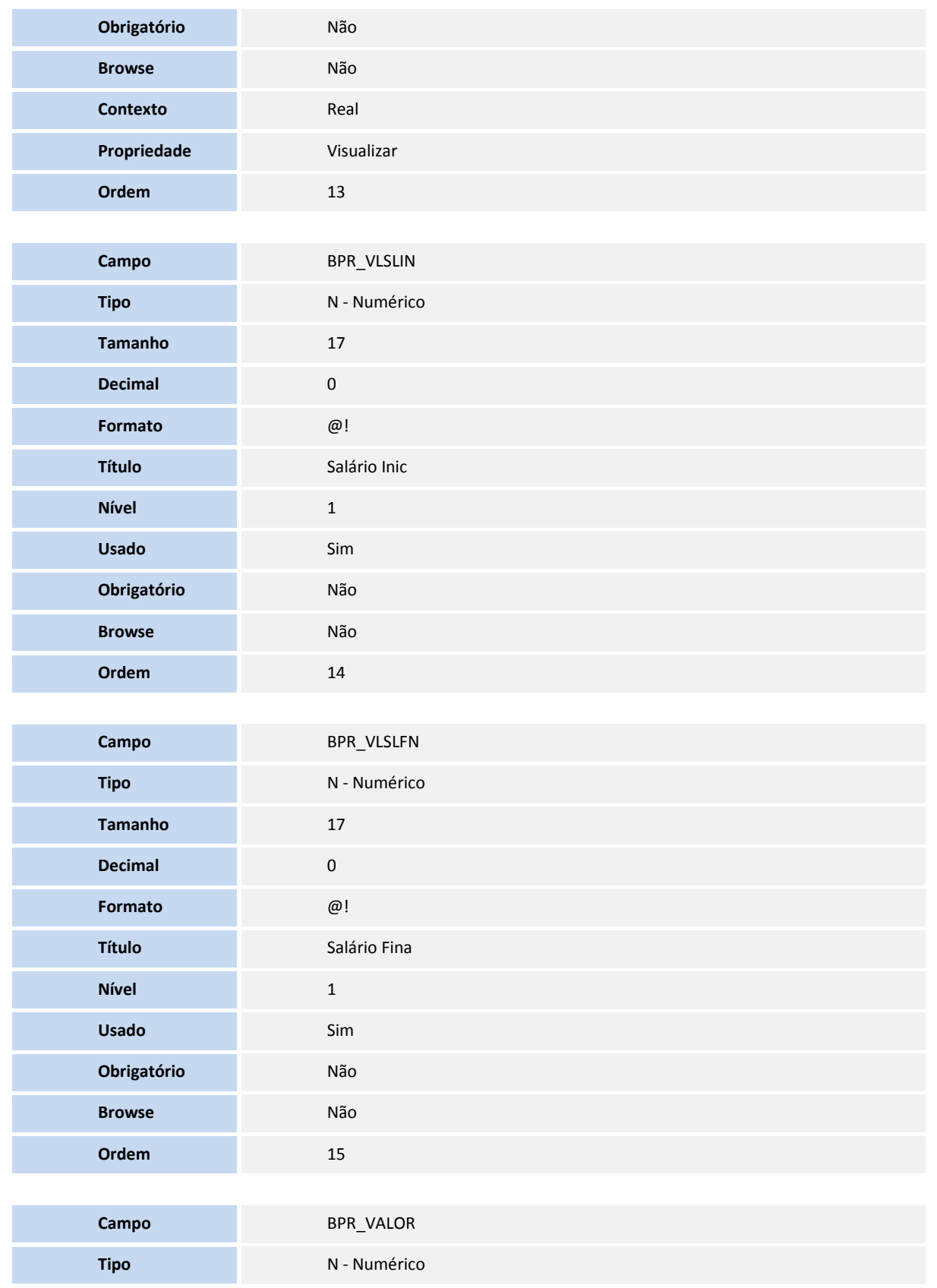

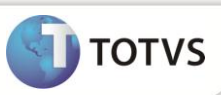

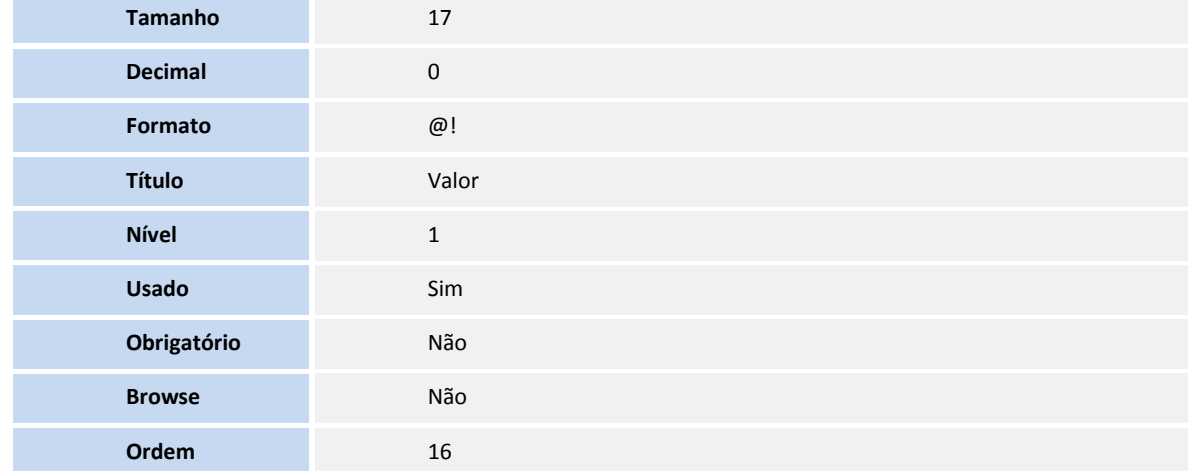

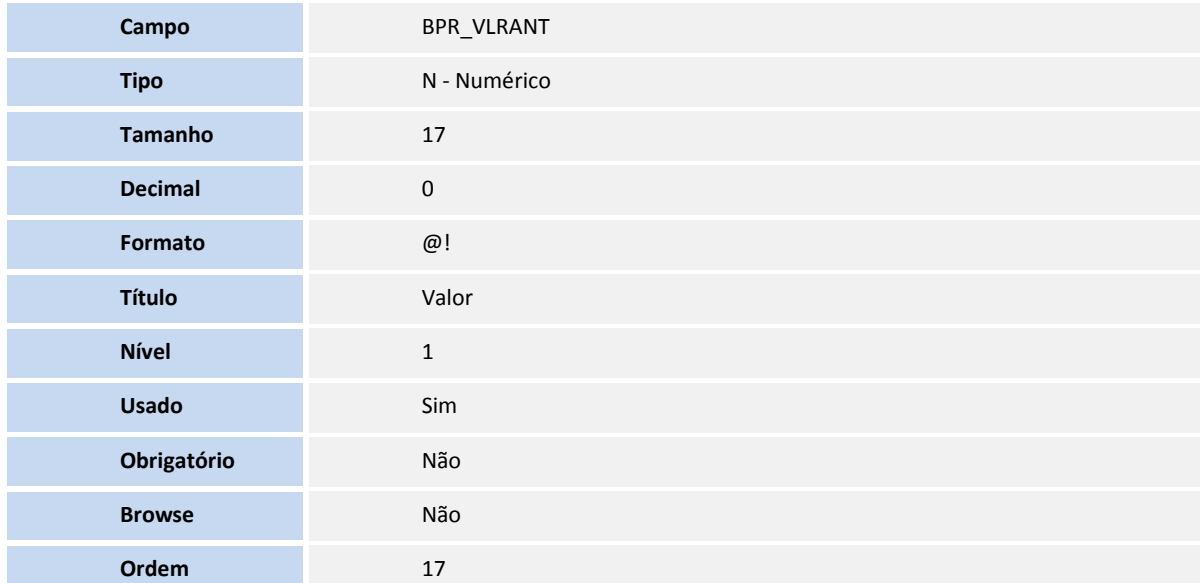

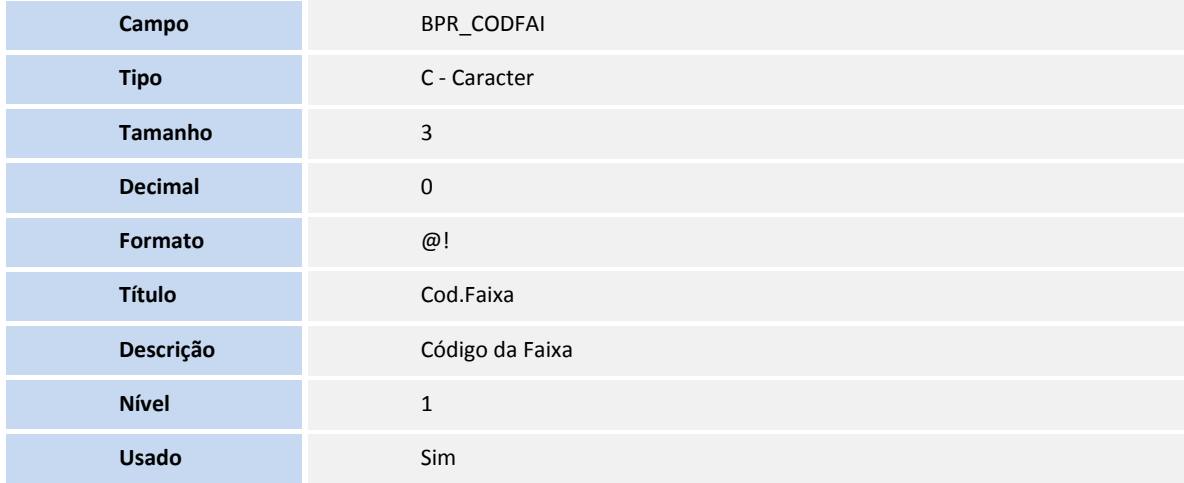

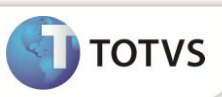

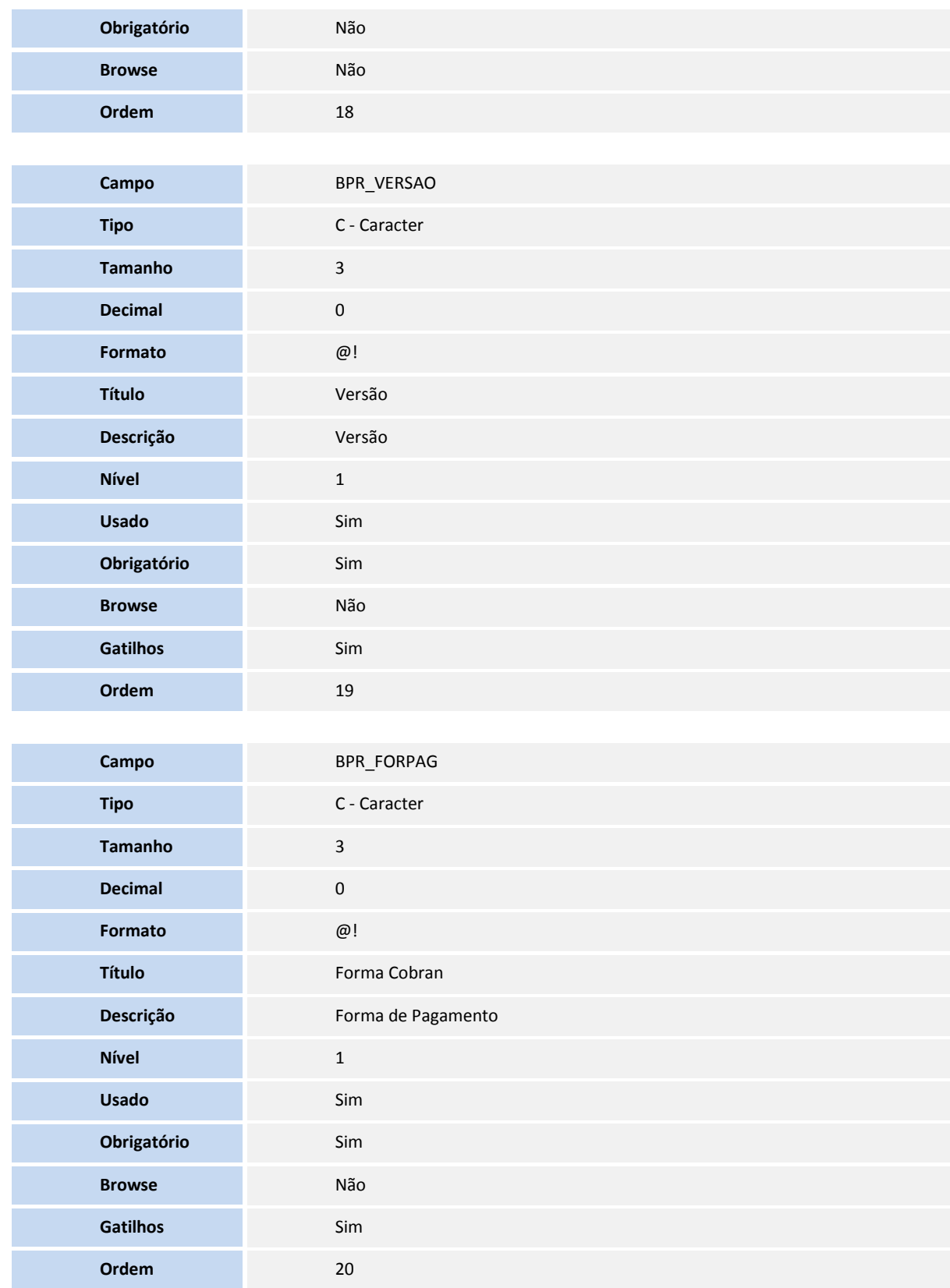

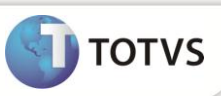

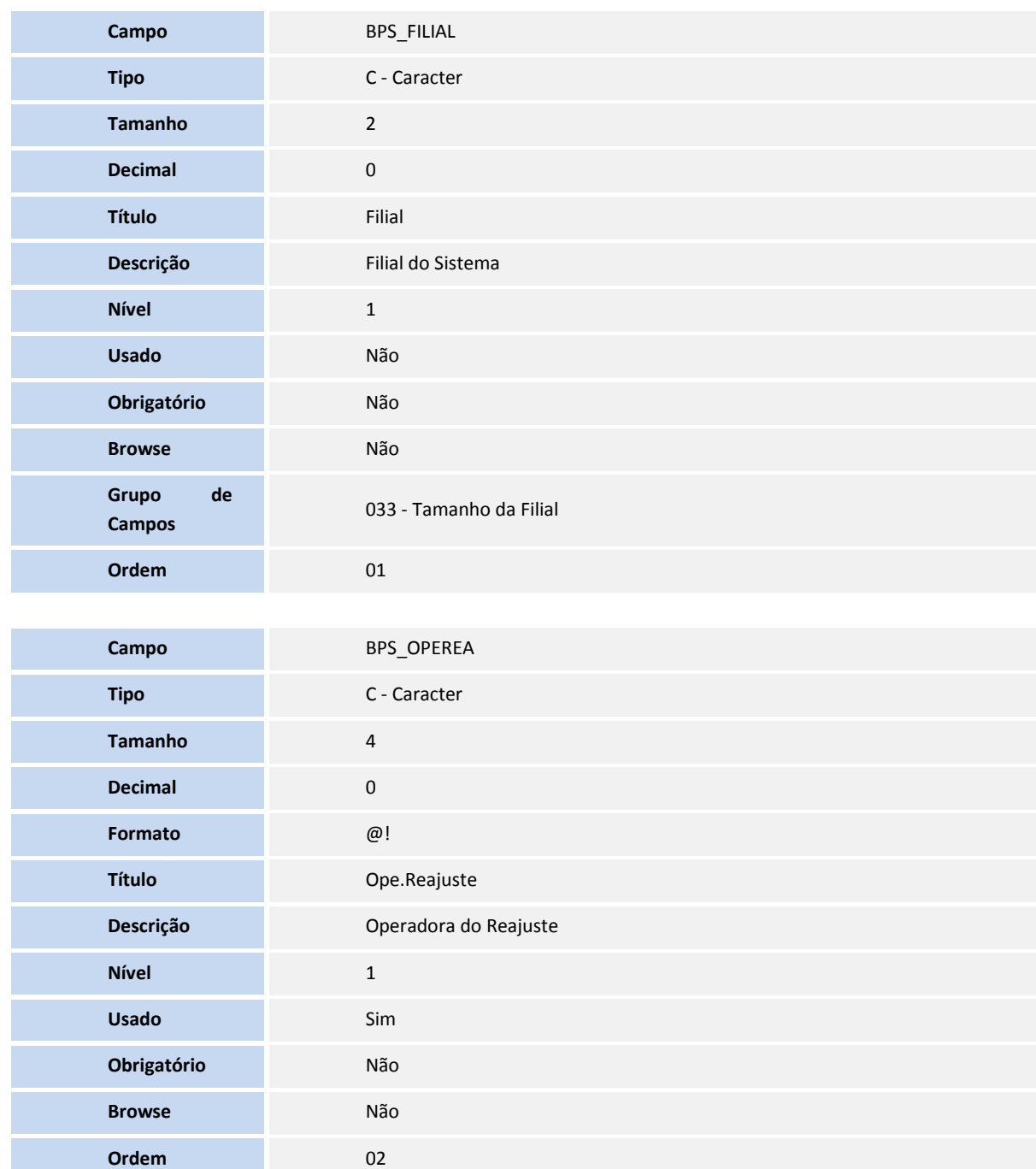

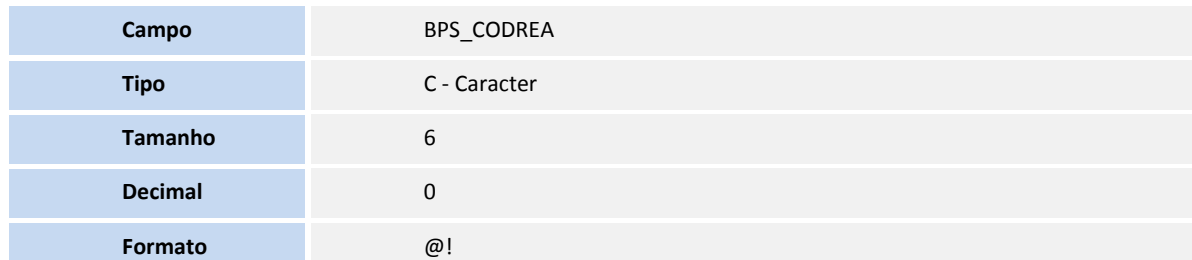

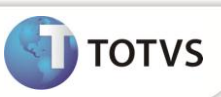

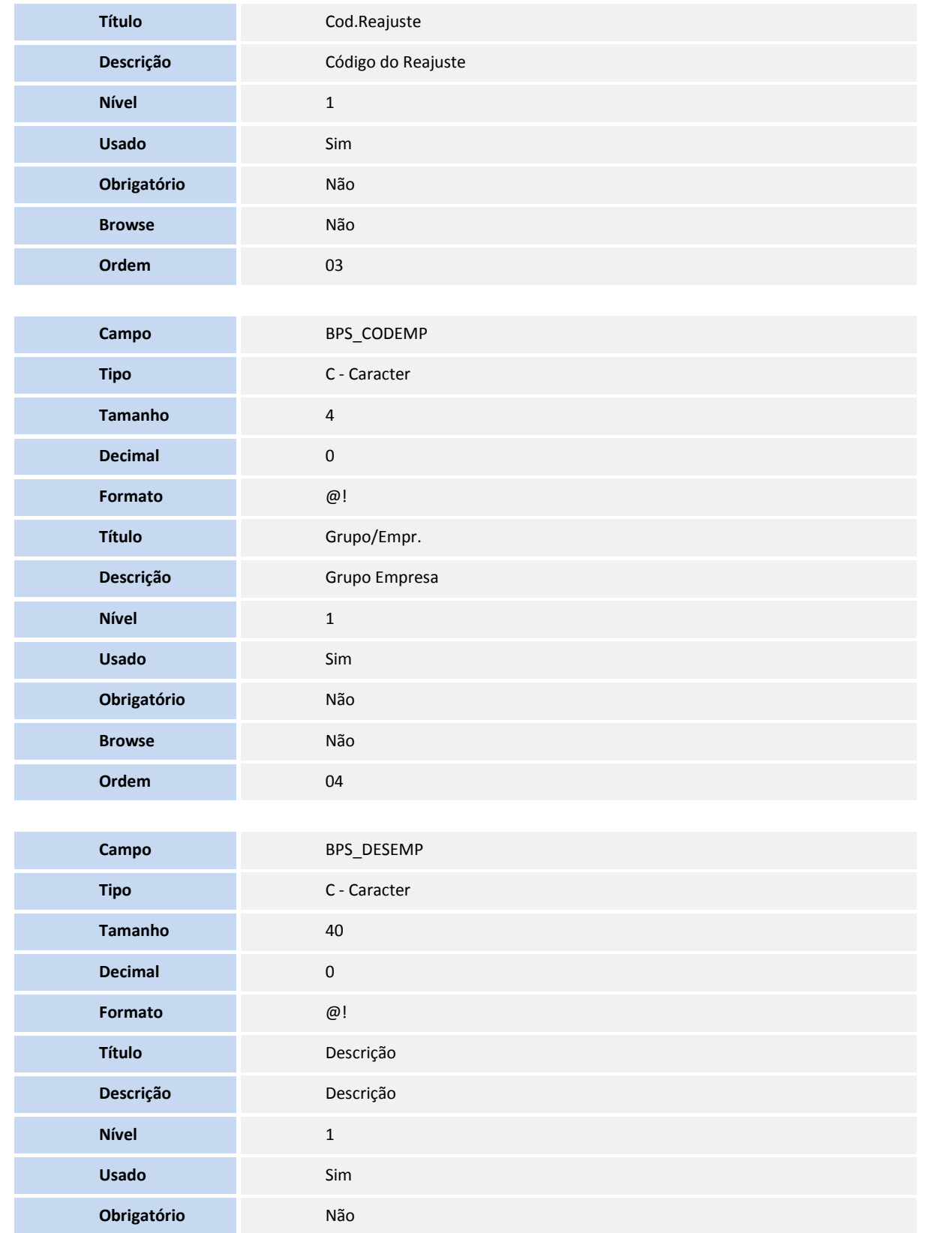

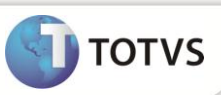

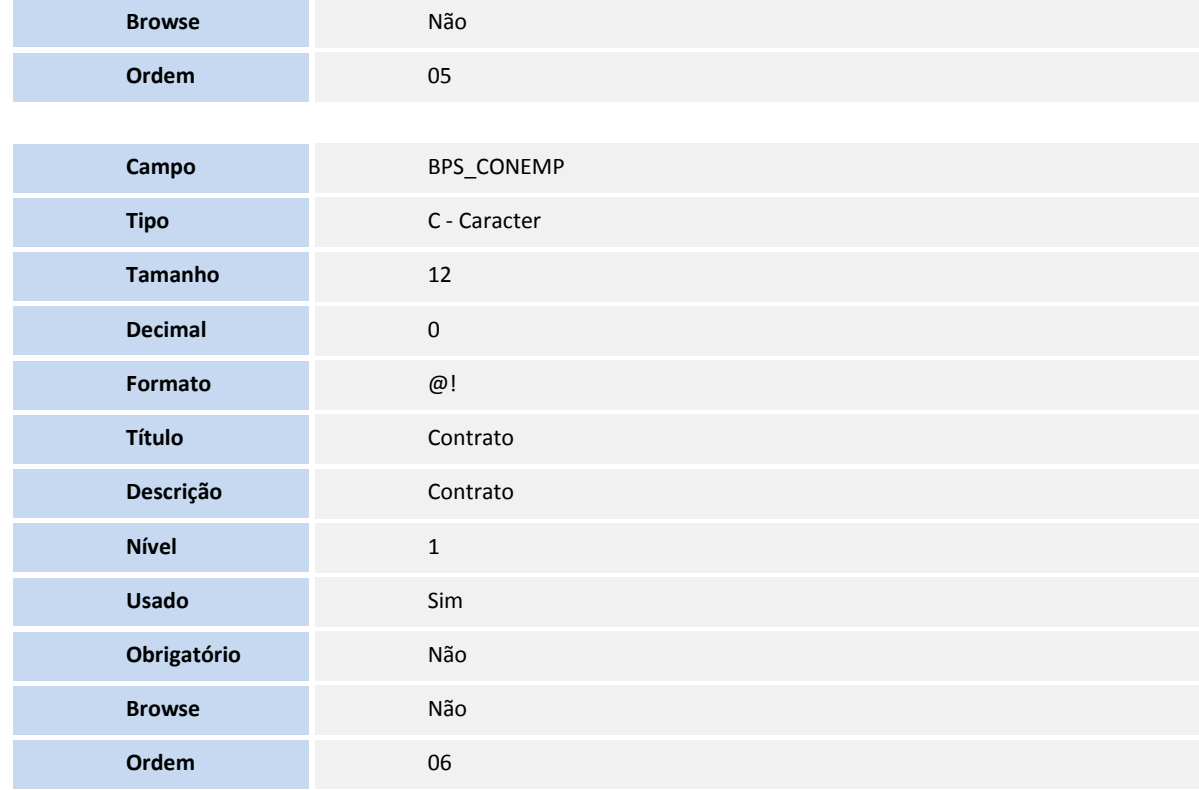

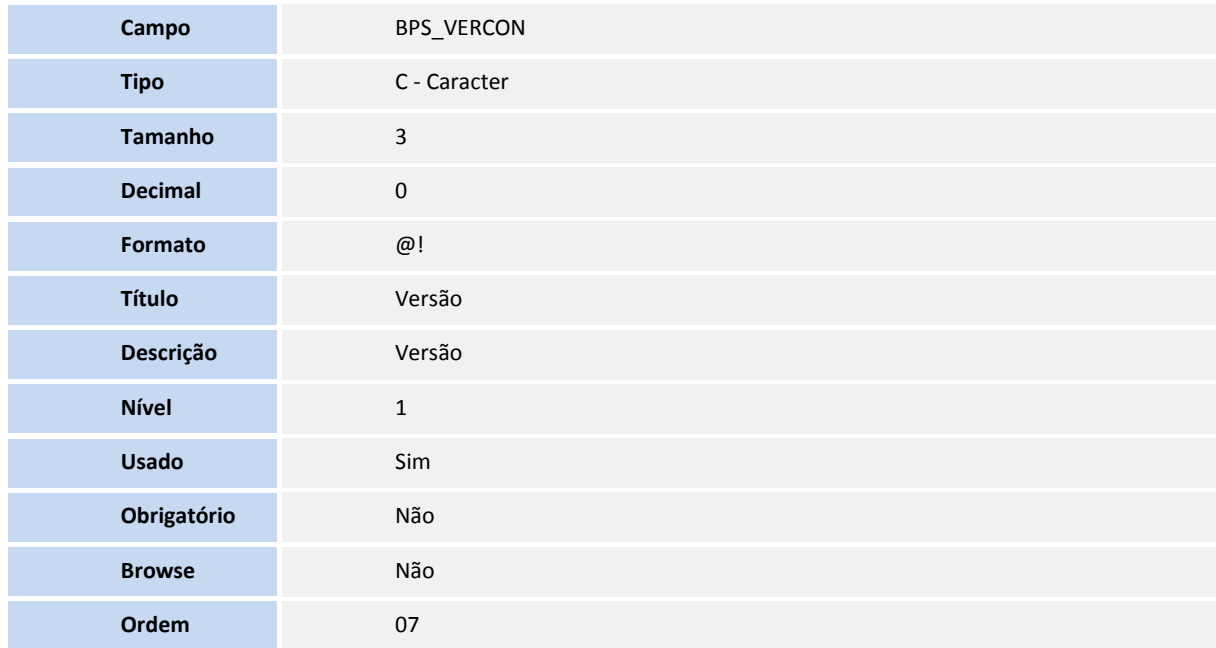

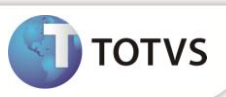

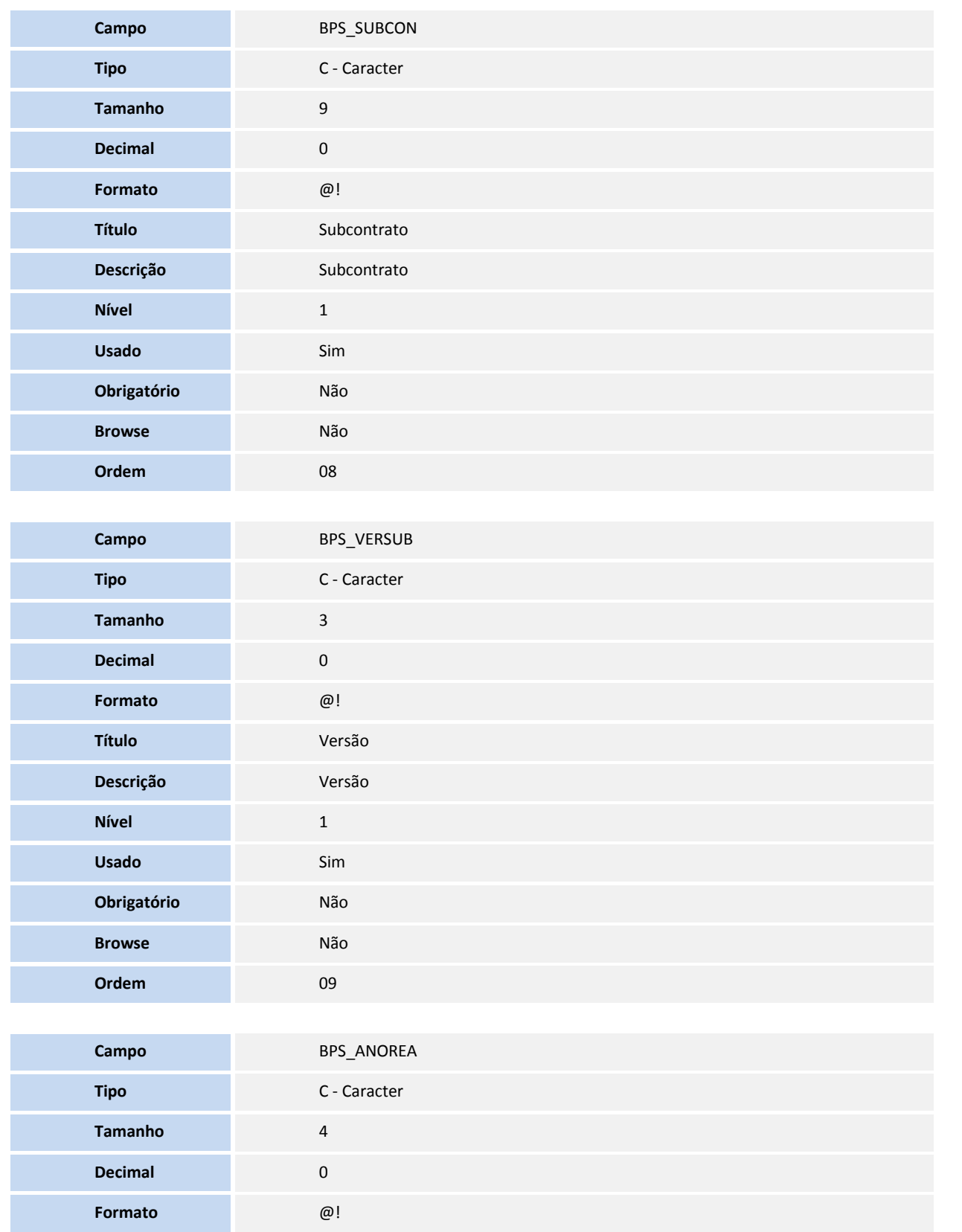

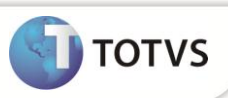

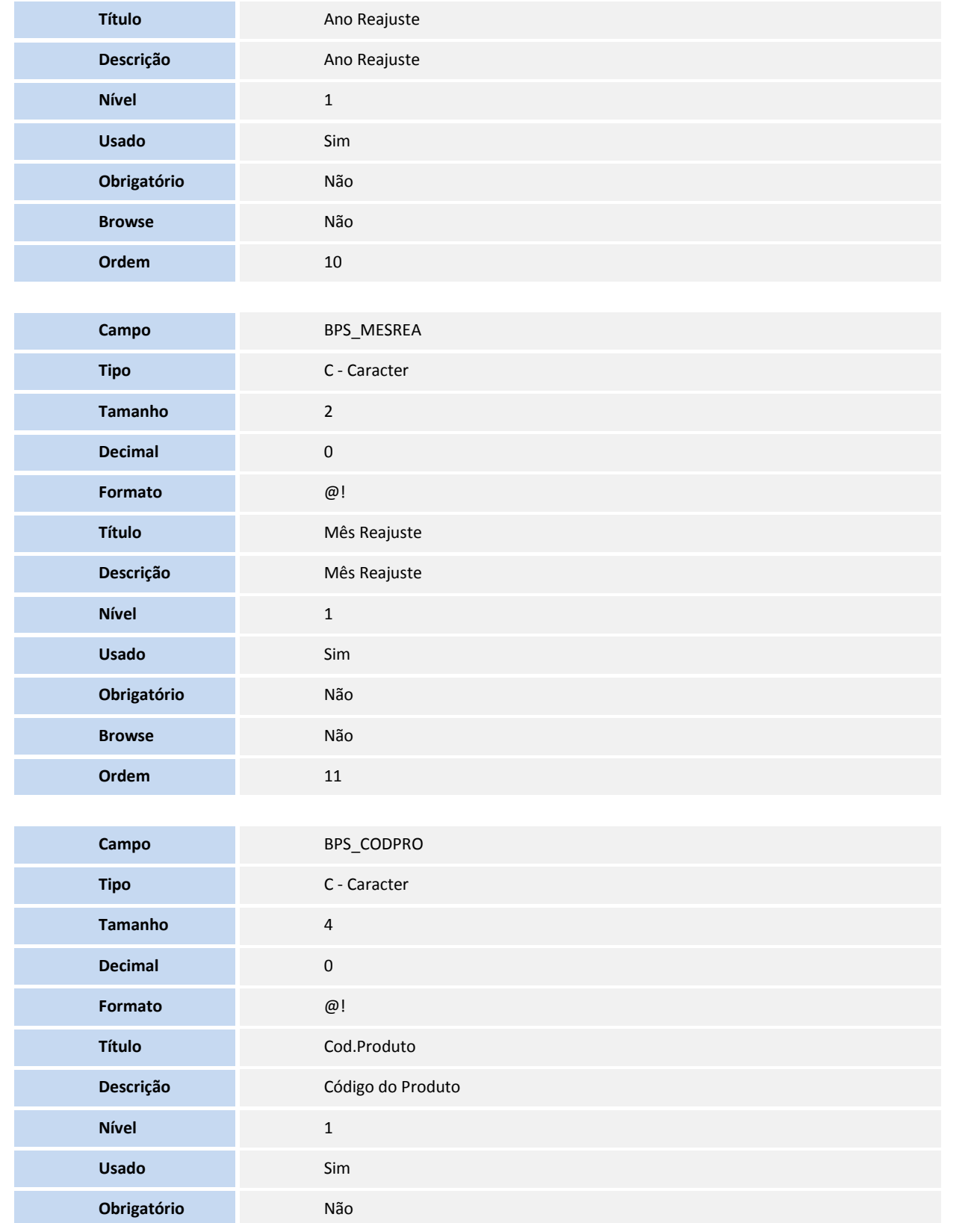

![](_page_25_Picture_1.jpeg)

![](_page_25_Picture_175.jpeg)

![](_page_26_Picture_1.jpeg)

![](_page_26_Picture_175.jpeg)

![](_page_26_Picture_176.jpeg)

![](_page_26_Picture_177.jpeg)

![](_page_27_Picture_1.jpeg)

![](_page_27_Picture_173.jpeg)

![](_page_28_Picture_1.jpeg)

![](_page_28_Picture_167.jpeg)

![](_page_29_Picture_1.jpeg)

![](_page_29_Picture_173.jpeg)

#### Criação de **Índices** no arquivo **SIX – Índices**:

![](_page_29_Picture_174.jpeg)

![](_page_30_Picture_1.jpeg)

![](_page_30_Picture_160.jpeg)

#### **PROCEDIMENTOS PARA UTILIZAÇÃO**

**Configuração para efetuar o reajuste por quantidade na rotina Contrato/Família**

1.No **Plano de Saúde (SIGAPLS)** acesse Atualizações / Contrato família/ Família Usuário (PLSA174)

- 2.Selecione o subcontrato e clique em **Selecionar.**
- 3.Escolha a família e clique em **Alterar**.
- 4.Selecione o Folder **Forma de cobrança** e clique em **Propriedade**.

![](_page_31_Picture_0.jpeg)

![](_page_31_Picture_28.jpeg)

5.Selecione o folder **Faixa salarial Família x QTD**.

![](_page_32_Picture_0.jpeg)

![](_page_32_Picture_26.jpeg)

6.De um duplo clique na linha e preencha os campos:

![](_page_33_Picture_1.jpeg)

![](_page_33_Picture_104.jpeg)

**Qtd. Ini (B1H\_QTDINI**): Quantidade mínima de beneficiários para esta faixa de cobrança. **Qtd. Final (B1H\_QTDFIN):** Quantidade máxima para esta faixa de cobrança. **Valor (B1H\_VALOR):** Valor de reajuste para esta faixa.

7.Clique em **Confirma**r.

#### **Configuração para efetuar o reajuste por quantidade na rotina Grupo/Empresa**

1.No **Plano de Saúde (SIGAPLS)** acesse **Atualizações / Contrato Família/ Grupo/Empresa (PLSA660).**

- 2.Selecione o **Grupo/Empresa.**
- 3.Clique em **Ações Relacionadas** e clique na opção **Contratos.**
- 4.Selecione o contrato.
- 5.Clique em **Ações Relacionadas** e clique em **Subcontrato**.
- 6.Selecione o subcontrato e clique em **Alterar**.
- 7.Clique no Folder **Produto**.
- 8.Clique no folder **Forma Cobrança**.

![](_page_34_Picture_0.jpeg)

![](_page_34_Picture_41.jpeg)

#### 9.Clique em **Propriedades**

A tela a seguir será aberta.

10. Clique no folder **Sub X Fx Salarial X Qtd**.

![](_page_35_Picture_0.jpeg)

![](_page_35_Picture_26.jpeg)

11. Dê um duplo clique na linha em branco e preencha as informações da tela a seguir.

![](_page_36_Picture_1.jpeg)

![](_page_36_Picture_107.jpeg)

**Qtd. Inicial (B1G\_QTDINI)** - Indica a quantidade mínima da faixa. **Qtd. Final (B1G\_QTDINI)**- Indica a quantidade máxima da faixa. **Valor (B1G\_VALOR)**- indica o valor da faixa.

- 12. Clique em **Confirmar**.
- 13. Confirme as telas seguintes.

#### **Configurando Parâmetros do reajuste**

**1.**No **Plano de Saúde (SIGAPLS**) acesse **Atualizações / Contrato Família/ Grupo/Empresa (PLSA660).**

- **2.**Selecione o **Grupo/Empresa.**
- 3.Clique em **Ações Relacionadas** e clique na opção **Contratos.**
- 4.Selecione o contrato.
- 5.Clique em **Ações Relacionadas** e clique em **Subcontrato.**
- 6.Selecione o subcontrato.
- 7.Clique em **Ações Relacionadas/Par. Reajustes.**

Preencha os campos da tela a seguir.

![](_page_37_Picture_111.jpeg)

**Ano (BYA\_ANO)** : Indica o ANO base para manipulação das informações aqui cadastradas. **Mês (BYA\_MES)** : Indica o MÊS base para manipulação das informações aqui cadastradas. **Per. Rea. Fix.** (**BYA\_PERRRL)**: Informação referente ao Valor do Percentual de Reajuste. **Tipo (BYA\_TIPO)** : Tipo do reajuste. **Rea. Produto (BYA\_PROD):** Reajusta Produto? **Reaj. Opc (BYA\_OPC)** : Reajuste opcional? **Data início (BYA\_DATAIN):** Data de início do reajuste. **Reaj. Tx. Ade (BYA\_TAX):** Reajustar taxa de adesão? **Produto (BYA\_CODPLA):** Código do Produto. **Rea/Ajuste (BYA\_TIPREA):** Reajuste ou ajuste? **Usr. Bloq (BYA\_USRBLQ) :** Ajustar usuários bloqueados?

9. Clique em **Confirmar**. **Procedimento para efetuar o reajuste por quantidade**

1.No **Plano de Saúde (SIGAPLS) acesse Atualizações / Reajuste /Reajuste Empresa (PLSA101).**

2.Clique em **Incluir** e preencha os campos.

![](_page_38_Picture_0.jpeg)

![](_page_38_Picture_72.jpeg)

**Operadora (BHW\_CODINT):** Indica o código da Instituição de Saúde, para a qual, serão válidas as cadastradas

**Ano/Mês Bas. (BHW\_ANOMES):** Indica o ano e mês para os quais serão aplicados os reajustes. No momento do reajuste o sistema compara este dado, com o informado na parametrização do reajuste.

**Empresa (BHW\_EMPDE):** Indica a empresa a partir da qual será aplicado o reajuste.

**Empresa ate (BHW\_EMPATE):** Indica a empresa até a qual será aplicado o reajuste.

**Tipo contr. (BHW\_TIPOUS):** Indica o tipo do grupo/empresa a ser reajustado.

3.Clique em **Confirmar**.

As informações do grupo empresa que serão reajustados estará visível na tela seguinte após a confirmação.

![](_page_39_Picture_1.jpeg)

![](_page_39_Picture_70.jpeg)

4.Clique em **Confirmar** para efetuar o reajuste.

# Importante

 Ao excluir o reajuste, os valores que foram reajustados por faixa salarial e faixa por quantidade, retornam aos valores anteriores à criação do reajuste.

Para efetuar o ajuste corretamente o salário do beneficiário deve estar preenchido no **Contrato/Família**.

#### **Verificar valores reajustados**

1.No **Plano de Saúde (SIGAPLS)** acesse **Atualizações /Contrato Família/Família Usuário** (PLSA174)

2.Selecione o subcontrato e clique em **Selecionar**

![](_page_40_Picture_0.jpeg)

![](_page_40_Picture_42.jpeg)

#### 3.Clique em **Ações relacionadas/ Valor cobrança.**

4.Digite o filtro correspondente ao reajuste criado anteriormente e clique em **Confirmar**.

![](_page_40_Picture_43.jpeg)

Será possível visualizar todos os beneficiários da família com o respectivo valor de reajuste de acordo com a faixa configurada.

![](_page_41_Picture_0.jpeg)

![](_page_41_Picture_66.jpeg)

#### **INFORMAÇÕES TÉCNICAS**

![](_page_41_Picture_67.jpeg)